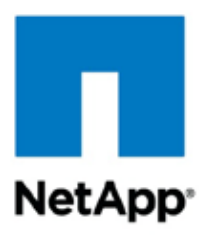

Technical Report

## Data ONTAP PowerShell Toolkit Primer (First-Steps Guide for Data ONTAP Automated Management Using PowerShell)

Toyohiko Kambara, Supported by Field Center of Innovation, NetApp August 2012 | TR-4161

First-Steps Guide for Data ONTAP Automated Management Using PowerShell

This report describes the basic operation procedures for automated management using PowerShell Toolkit, a management utility provided by NetApp. It provides NetApp storage administrators who are new to PowerShell with the basics of PowerShell and typical cmdlets of PowerShell Toolkit to quickly allow them to perform their day-to-day management tasks using PowerShell-based scripts. We hope this report will provide initial support to you in Data ONTAP automated management using Powershell.

#### **Table of Contents**

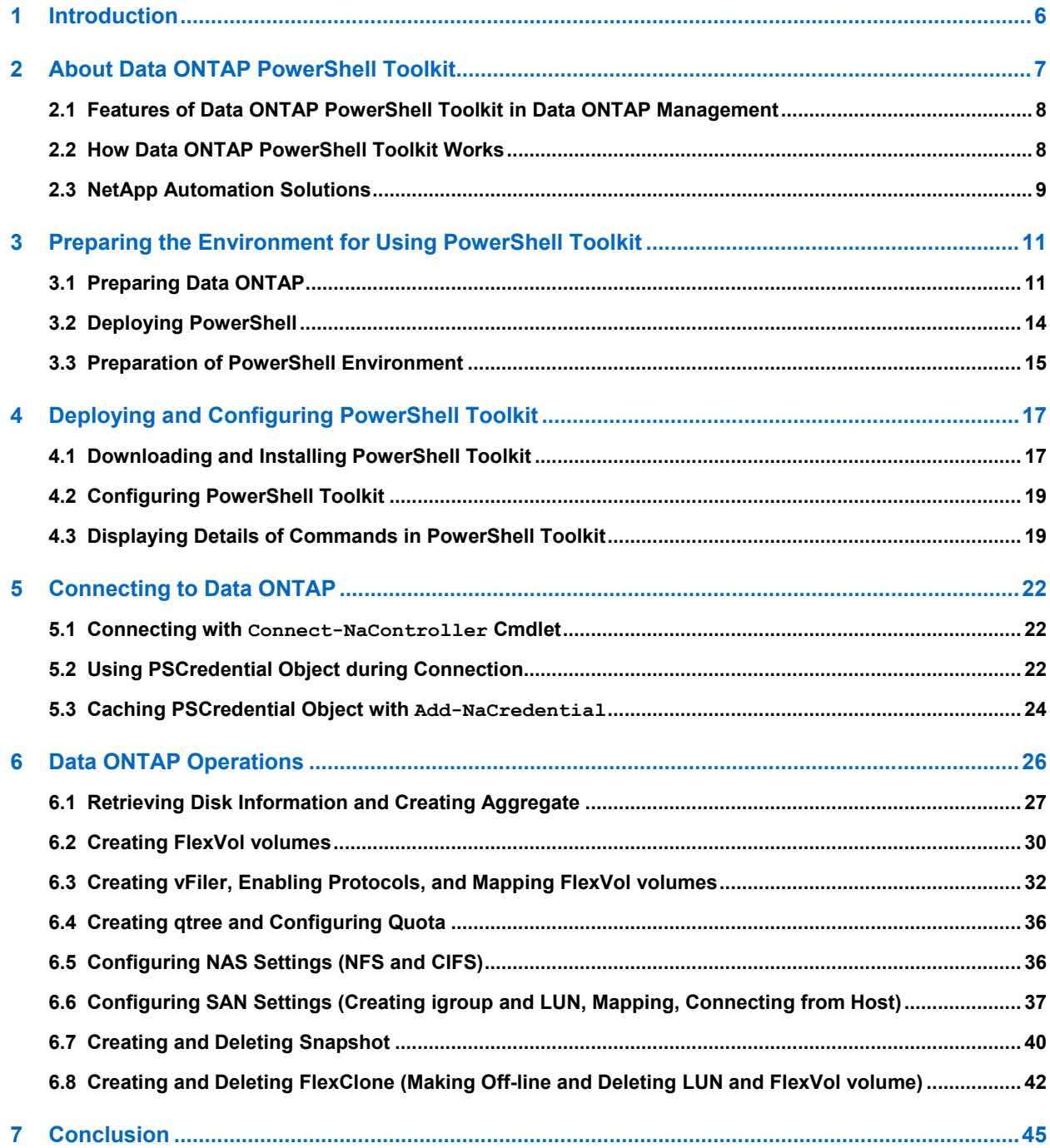

#### **List of Figures and Tables**

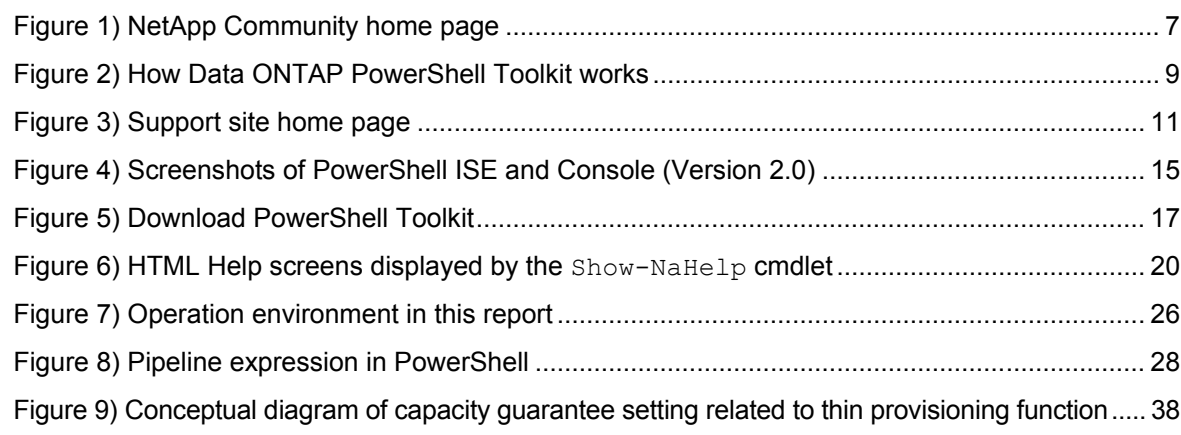

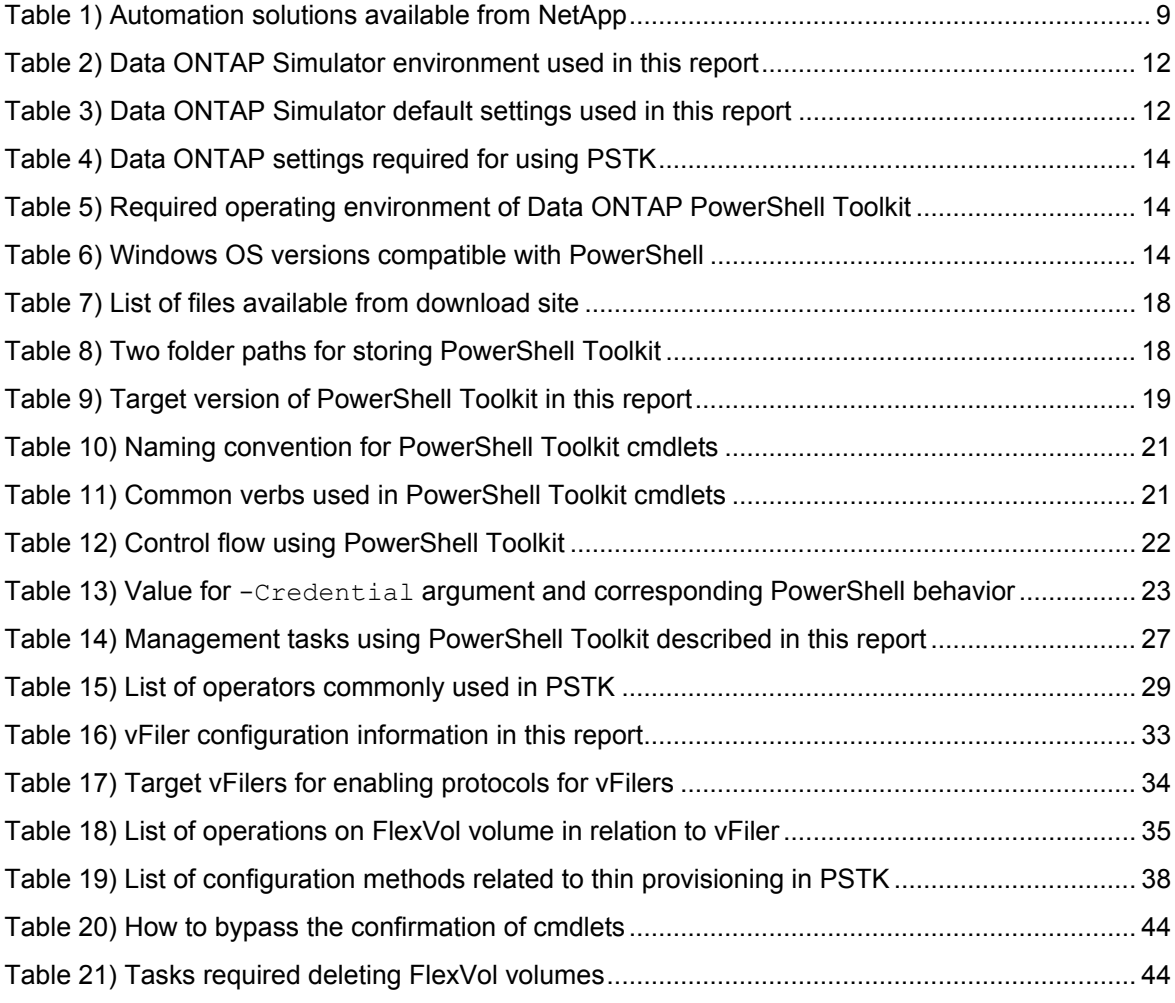

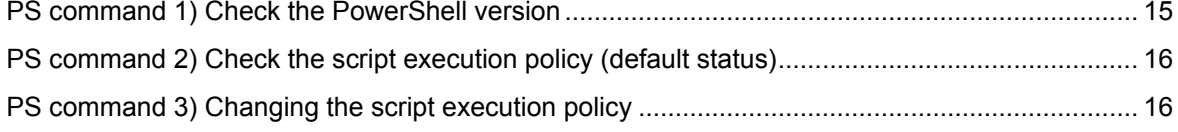

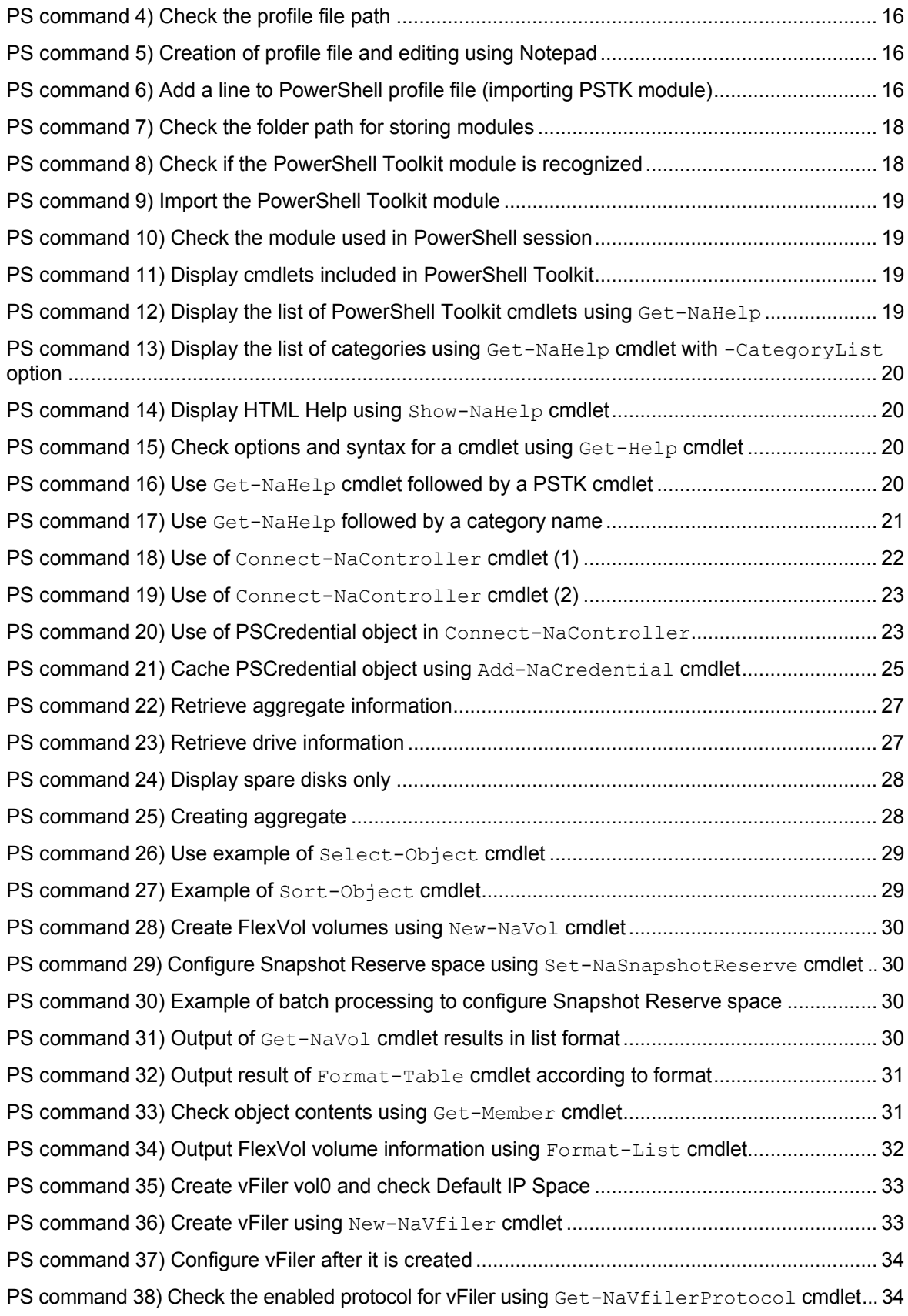

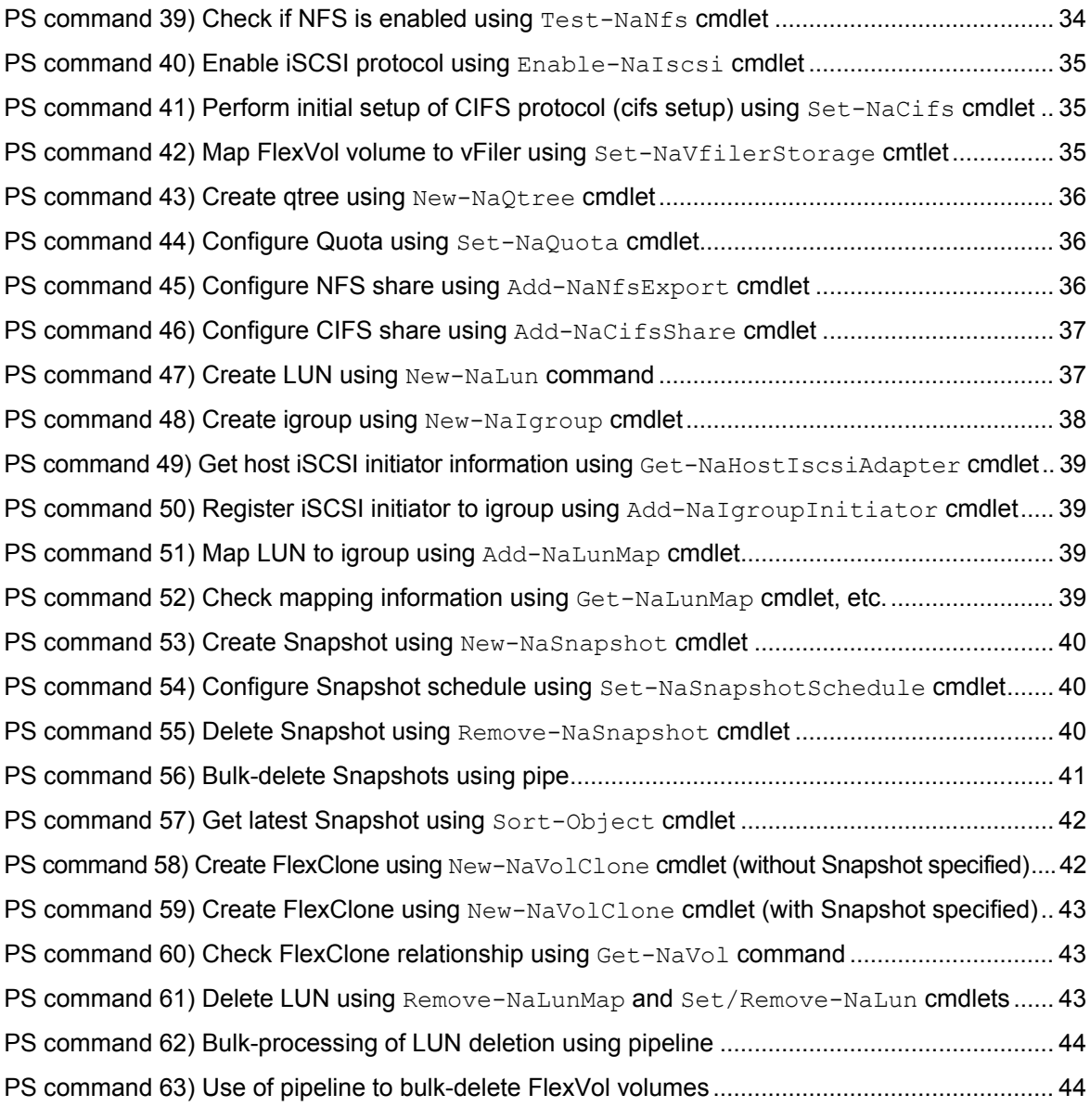

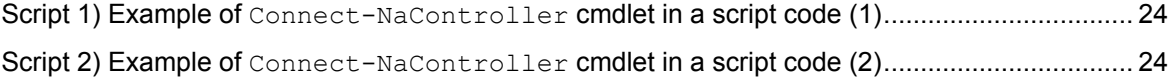

## <span id="page-5-0"></span>**1 Introduction**

We are sure that many of you who are engaged in day-to-day system management using Data ONTAP are accustomed to operations using native commands available in Data ONTAP on a terminal emulator installed on your desktop computer via Telnet, SSH, or rsh, rather than GUI-based operations from FilerView or System Manager.

At the same time, progress in virtualization technology and increased need for cloud-based infrastructure have resulted in an explosive increase in the number of systems to be managed by one administrator and a proportional increase in the complexity of storage management.

One important point in management operations is to maintain a familiar operation environment while enhancing the quality and efficiency of work. Nowadays, administrators are required to attain high efficiency in their management operations, advancing from a level of changing routine administrative procedures into batch processing to improve work efficiency to a level of automating the procedures in collaboration with orchestration tools and allowing users themselves to perform a series of tasks by a simple operation (self-service).

In many of the front-line tasks of Data ONTAP management, however, administrators come across problems, for example when using the familiar Data ONTAP native commands as the basis and copyand-pasting text files that contain work procedures onto terminal emulators or extensively using rsh or expect and creating shell scripts. Due to the conditions described above, we have begun to hear from many administrators that they are suffering from increasingly complex management tasks in proportion with an increase in the number of management targets.

Data ONTAP PowerShell Toolkit, described in this report, is a powerful utility that provides support to administrators engaged in front-line management tasks.

Since the release of Data ONTAP PowerShell Toolkit, many have enjoyed the convenience of this utility. However, it is also true that others are hesitant to learn and use PowerShell as a new management interface, and are unable to shift away from using the familiar native commands.

These people must be wondering why they need to learn about a new interface again when it is the same command-line-based interface as the one they already know. The more experienced the administrator, the more likely they are to feel this way.

However, if you take the first step into Data ONTAP management using PowerShell, you will be on your way to experiencing the surprises and delights of the tool's power, innovation, convenience, and expandability, i.e., a whole new world that stimulates the imagination of engineers.

For engineers, a guide is a must when they start to handle new technologies, especially technologies that serve as operation interfaces.

This report has been written to guide the Data ONTAP administrators from the day-to-day management tasks to the first door to a world of automation and self-service.

I would be honored if you could take up and start reading this report casually without taking it too seriously.

I would like to express my sincere gratitude to many partners and users who informed me of the kind of needs, motivations, and backgrounds there are to automation in the front-line Data ONTAP management jobs.

I hope this report will provide support to you as the first-steps guide to Data ONTAP automated management using PowerShell.

## <span id="page-6-0"></span>**2 About Data ONTAP PowerShell Toolkit**

Data ONTAP PowerShell Toolkit (PSTK) is a PowerShell extension module that allows you to control Data ONTAP, a storage management OS installed on the NetApp FAS series, from a PowerShell environment.

Usually, you manage Data ONTAP from FilerView or System Manager GUI, or by directly logging in to Data ONTAP and using CLI. PSTK allows you to perform most of the common management tasks using Powershell cmdlets.

PSTK is developed and maintained by the Management Framework Integration Team of NetApp and is distributed free of charge through the user community site.

#### "NetApp Community," a community site for NetApp users

NetApp Community [\(http://community.netapp.com\)](http://community.netapp.com/) is a technical community site for NetApp product users, partners, and employees. This site, where storage administrators exchange information and various technical documents are disclosed, provides you with a wide range of extremely useful information.

PSTK is one of the many spaces in the community site, and you are welcome to participate and upload your own scripts that you have written according to this report.

#### **Figure 1) NetApp Community home page**

<span id="page-6-1"></span>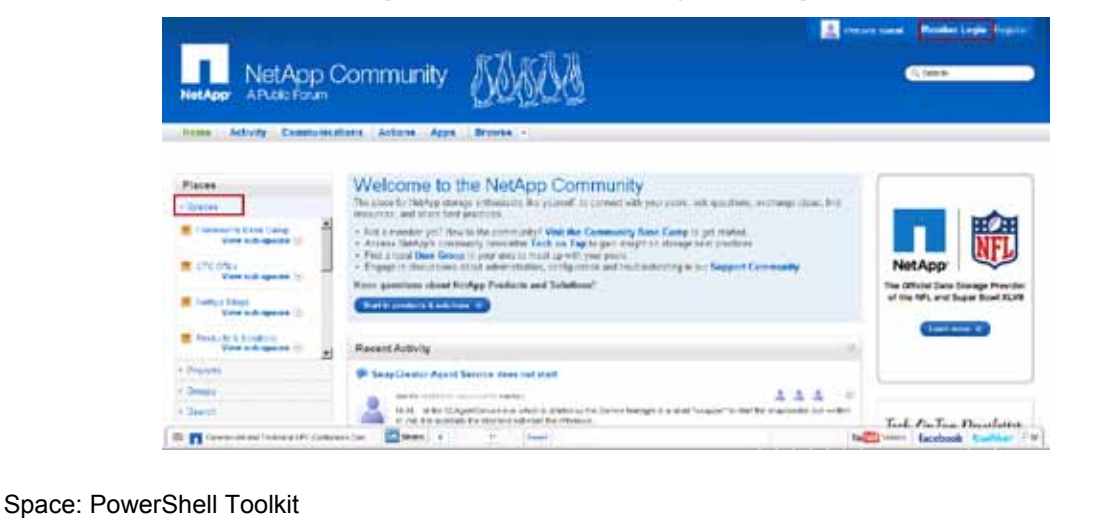

"Product & Solutions" -> "Microsoft Applications and Environments" -> "PowerShell Toolkit" [https://communities.netapp.com/community/products\\_and\\_solutions/microsoft/powershell](https://communities.netapp.com/community/products_and_solutions/microsoft/powershell)

PSTK is a free utility developed to provide support for Data ONTAP administrators to improve the efficiency of daily tasks. It is continuously enhanced with additional functionalities and bug fixes based on feedback from the community site. Additionally, the user community site is where users share scripts created with PSTK, and you can download any of the scripts actually created and used by administrators worldwide and use it as your own sample.

PSTK is not supported by maintenance support services as it is a free utility. However, it is used as a core engine for various NetApp storage management software products, and is a fully reliable and useful tool for day-to-day management tasks.

## <span id="page-7-0"></span>**2.1 Features of Data ONTAP PowerShell Toolkit in Data ONTAP Management**

PSTK provides more than 1,000 commands for Data ONTAP management, called cmdlets. Cmdlets are a major feature of PowerShell that are highly convenient and can be used intuitively and administrators with PowerShell 2.0 environment can start using PSTK immediately.

Furthermore, PSTK is capable of handling return values of commands as objects, which is also a feature of PowerShell itself. Thus, it can significantly decrease text formatting and filter processing for connecting commands, which is a troublesome task in the UNIX/Linux shell environment.

If you have created scripts using the standard functions of Data ONTAP such as rsh, you probably found it difficult to implement return value control, conditional branching, error handling, and exception processing. PSTK significantly reduces such complexity in script authoring because control is available in an execution environment.

Nowadays, the Microsoft System Center product and the VMware vSphere vCenter product also provide cmdlets and APIs using PowerShell. Likewise, the NetApp software related to the Microsoft and VMWare products provide the PowerShell cmdlets as their CLI. Using these PowerShell cmdlets with PSTK allows you to seamlessly automate day-to-day management tasks in virtualization environments as well as to easily create useful batch scripts - one of the major advantages of using PSTK.

## <span id="page-7-1"></span>**2.2 How Data ONTAP PowerShell Toolkit Works**

The NetApp storage management software products including Data ONTAP provide APIs for developers, based on the "Open Management Framework". These APIs are shared not only by other NetApp software products such as OnCommand System Manager, Unified Manager, and SnapManager series but also by the third-party collaboration modules and orchestration software for NetApp.

#### About Open Management Framework

NetApp releases the storage management APIs for developers together with a development support kit called NetApp Manageability SDK (NMSDK). NMSDK is available via download from the NOW site (http://support.netapp.com/NOW) to users of NetApp products and engineers of NetApp partner companies by filling out a simple questionnaire form including purposes of use.

NMSDK consists of API libraries for external control of Data ONTAP and OnCommand Unified Manager (Core API, ONTAP-API for controlling Data ONTAP, and DFM-API for controlling OnCommand Unified Manager) and a development support kit, and supports major object-oriented languages such as Java, Perl, .Net, and C#.

Compared to PowerShell Toolkit, NMSDK provides more powerful and varied control, but less ease of use from the administrative point of view as it poses higher technical difficulties to developers.

NMSDK is a kit for developers to develop full-fledged orchestration tools or NetApp collaboration software for ISVs. NetApp recommends NMSDK if your reason for automation is one of the above.

The external control APIs provided by Data ONTAP and OnCommand Unified Manager are implemented by exchanging XML files - called elements, that store control instructions and information - via HTTP, HTTPS, or RPC. NMSDK is also a set of libraries for handling these XML data as objects in each language.

PSTK uses the .NET library in NMSDK and acts as a PowerShell wrapper for the Data ONTAP control API called "ONTAP-API". This makes it possible to execute almost all the functions included in ONTAP-API through PowerShell.

Although the NMSDK functions called DFM-API provided by OnCommand Unified Manager cannot be used directly from PSTK, using native commands provided by OnCommand Unified Manager for Windows (dfm commands) or cmdlets for PowerShell enables seamless creation of scripts.

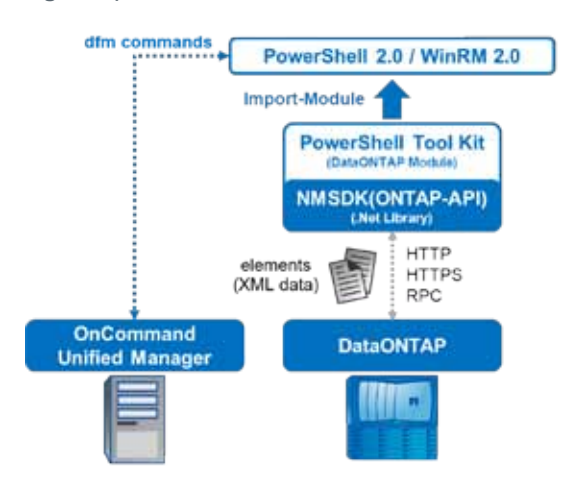

#### <span id="page-8-1"></span>**Figure 2) How Data ONTAP PowerShell Toolkit works**

#### DataONTAP publishes APIs for external control

- NetApp Open Management Framework
- Provide SDK for developing softwares using APIs " NetApp Manageability SDK (NMSDK)
- APIs are implemented via XML files called "element"
- Use HTTP/HTTPS/RPC as a communication protocol
- NMSDK also offers library for .Net environment
- ONTAP-API: Direct control of DataONTAP
- DFM-API: Control of OnCommand Unified Manger

#### DataONTAP Power Shell Tool Kit (PSTK)

- PSTK acts as a PowerShell wrapper for ONTAP-API
- Implemented as a module for PowerShell 2.0

#### <span id="page-8-0"></span>**2.3 NetApp Automation Solutions**

This section describes the NetApp products for automation.

NetApp provides products and utilities that are designed for certain automation purposes, and it is important to select one that suits your own needs.

PSTK, described in this report, is mainly intended for administrators who are engaged in day-to-day storage management tasks using various functions of Data ONTAP. A principal objective of this utility is to help them improve work efficiency by creating batch scripts for complex operations. Furthermore, PSTK is also adopted as an execution engine for more powerful automation products such as Workflow Automation, listed below, and languages for creating custom functions. If a more advanced usage is required, you will be able to tap into the knowledge acquired from PSTK and the scripts created using it.

<span id="page-8-2"></span>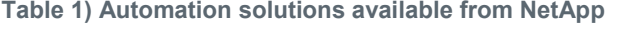

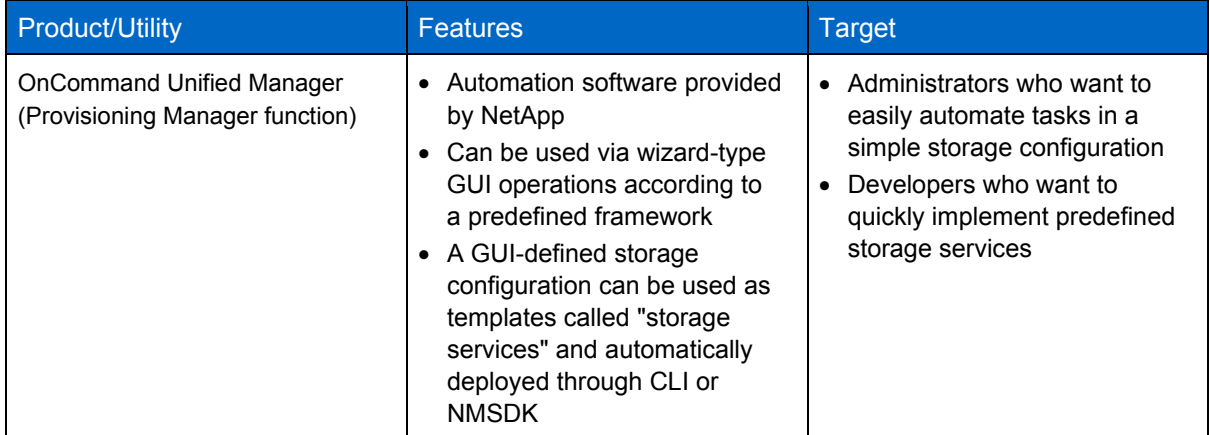

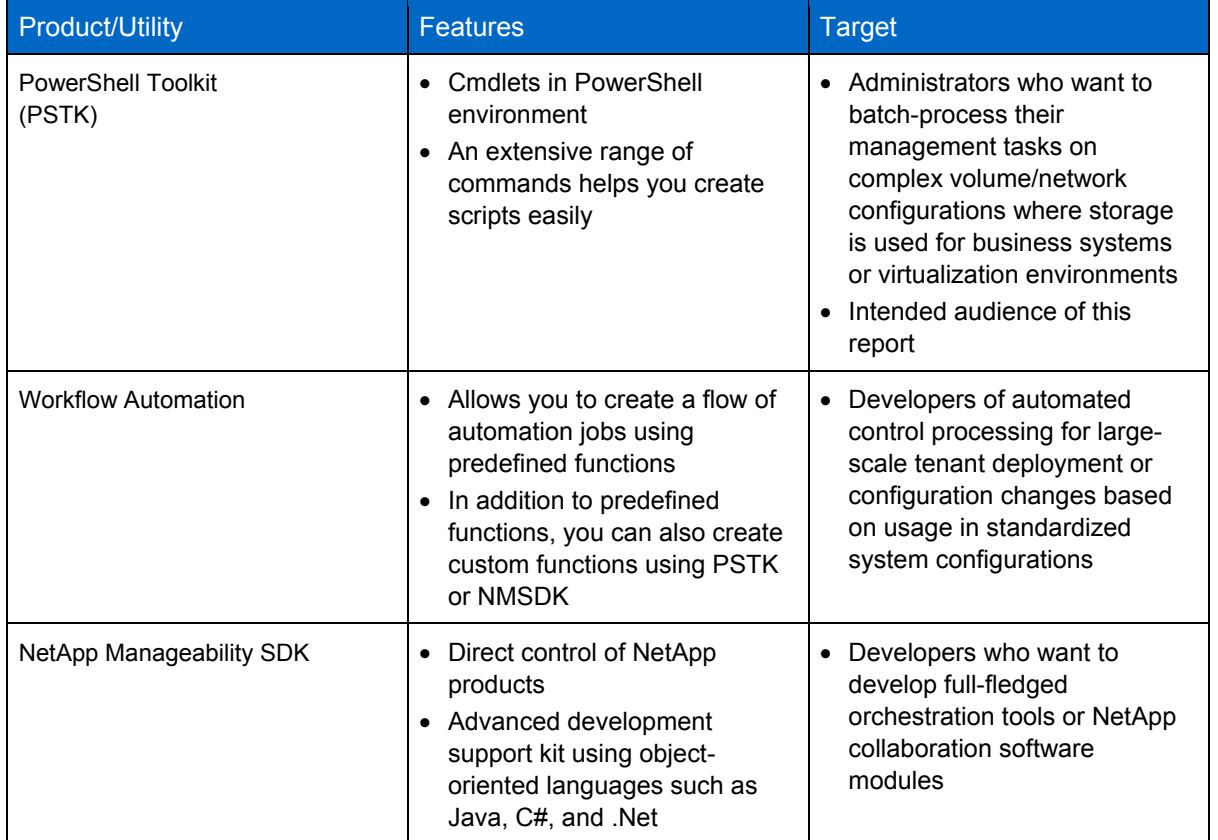

## <span id="page-10-0"></span>**3 Preparing the Environment for Using PowerShell Toolkit**

This section describes how to prepare the environment for using PSTK.

### <span id="page-10-1"></span>**3.1 Preparing Data ONTAP**

First, you need to prepare Data ONTAP.

If you find there is no free FAS storage unit available for personal use, don't worry.

NetApp provides a free Data ONTAP simulator on the support site (former NOW site) available via download to NetApp product users and NetApp partners. In other words, any reader of this report who wishes to use PSTK can obtain the Data ONTAP simulator.

<span id="page-10-2"></span>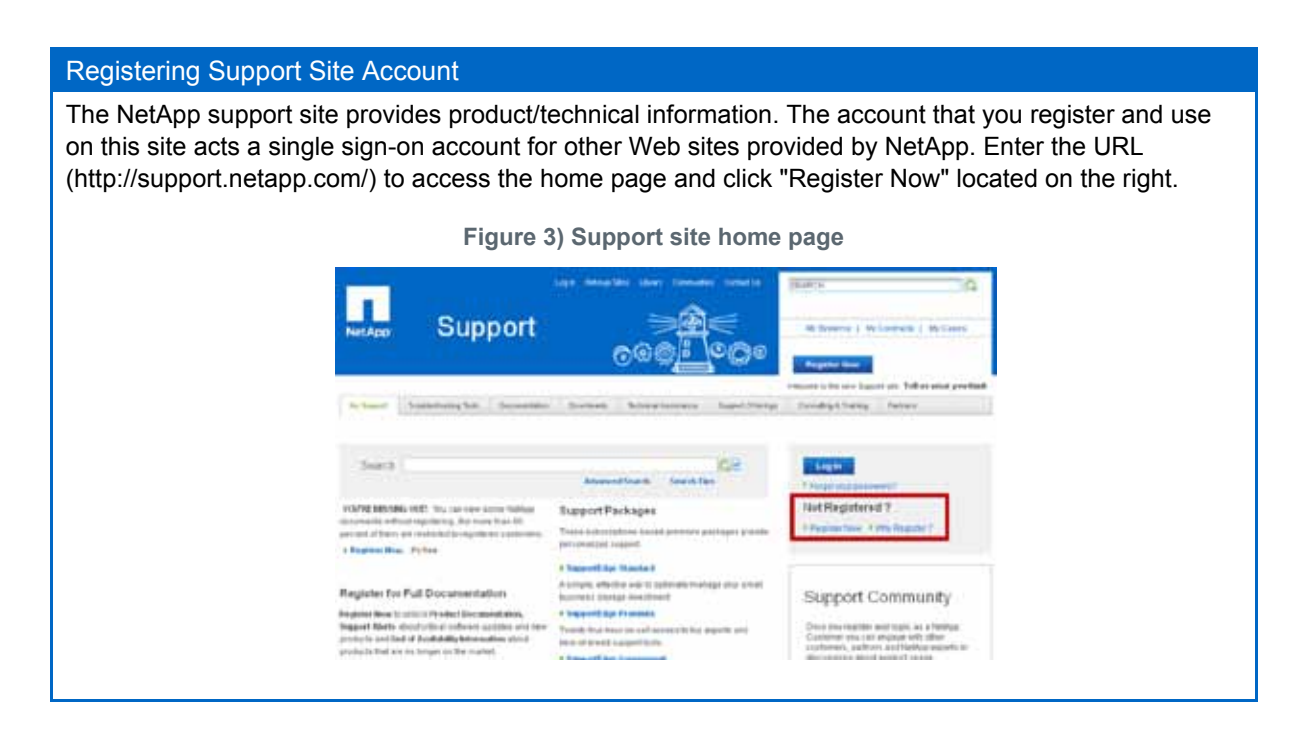

Any NetApp product user or NetApp partner can register a support site account free of charge. We recommend that you take this opportunity to register an account if you do not have one yet. You can use the account with guest or user permissions as soon as the registration is complete, but it usually takes two or three business days for verification to upgrade it to NetApp partner permission. After the verification process is completed, the account is automatically upgraded. Please check your account status several days after registration.

#### Data ONTAP Simulator

The Data ONTAP simulator software is available for download from the support site (http://support.netapp.com/).

It runs on a virtual desktop environment such as VMware Player. The Installation Guide and a simulator license are included with the software.

To download the software, access the support site and select Download -> Utility ToolChest -> Simulate ONTAP.

(http://support.netapp.com/NOW/cgi-bin/simulator)

- For Data ONTAP 7.x, it is provided as an application program that runs on Linux. Therefore, set up Linux as the guest OS and then install and configure the simulator. It is supported in both 32-bit and 64-bit operation environments because Data ONTAP 7.x is a 32-bit OS.
- For Data ONTAP 8.x, it is provided as a virtual machine that runs on VMware Player, VMware Workstation, and vSphere ESX Server. It requires a 64-bit operation environment because Data ONTAP 8.x is a 64-bit OS.

As a simulator, Data ONTAP simulator has some limitations. Unavailable functions and features include the Fibre Channel Protocol support, some Data ONTAP functions such as the MetroCluster function that depend on physical mechanisms, and the capability to create TB-level high-capacity volumes. However, it is fully usable as a development environment because it provides major functions such as the IP-based communication protocols (iSCSI, NFS, and CIFS), MultiStore, FlexVol, Snapshot, and FlexClone.

Data ONTAP Simulator runs as a guest OS on virtualization environments such as VMware Player and VMware Workstation, which are installed on commonly used platforms such as Windows, Linux, and MacOS.

In other words, one of the biggest advantages of PSTK is that a development environment can be prepared on administrators' own computers.

We will skip the detailed steps for installing and configuring Data ONTAP Simulator here. The following sections assume the simulator is installed and configured as specified in the tables below.

<span id="page-11-0"></span>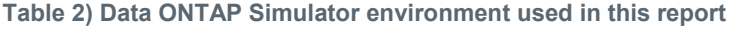

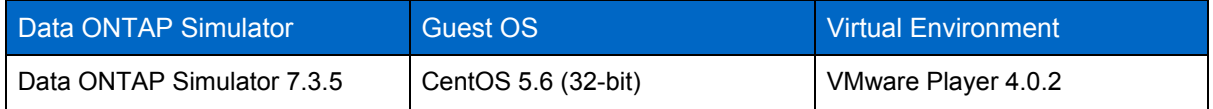

#### <span id="page-11-1"></span>**Table 3) Data ONTAP Simulator default settings used in this report**

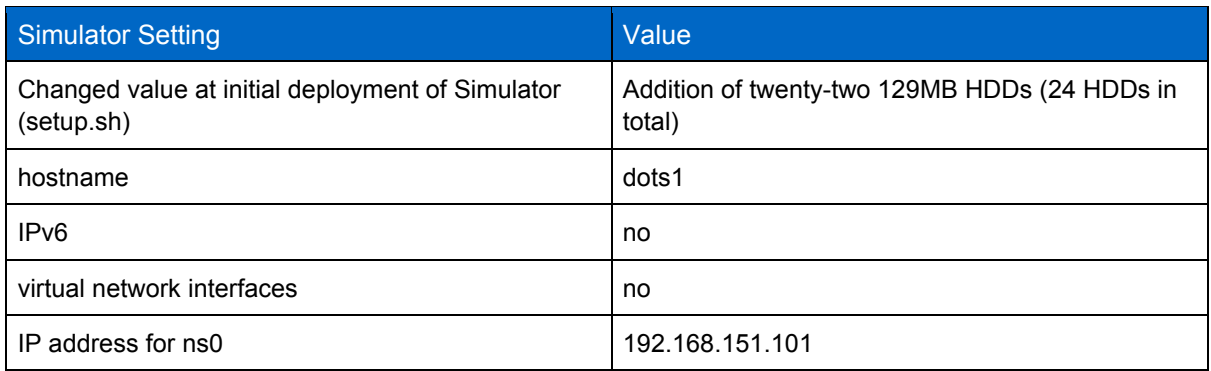

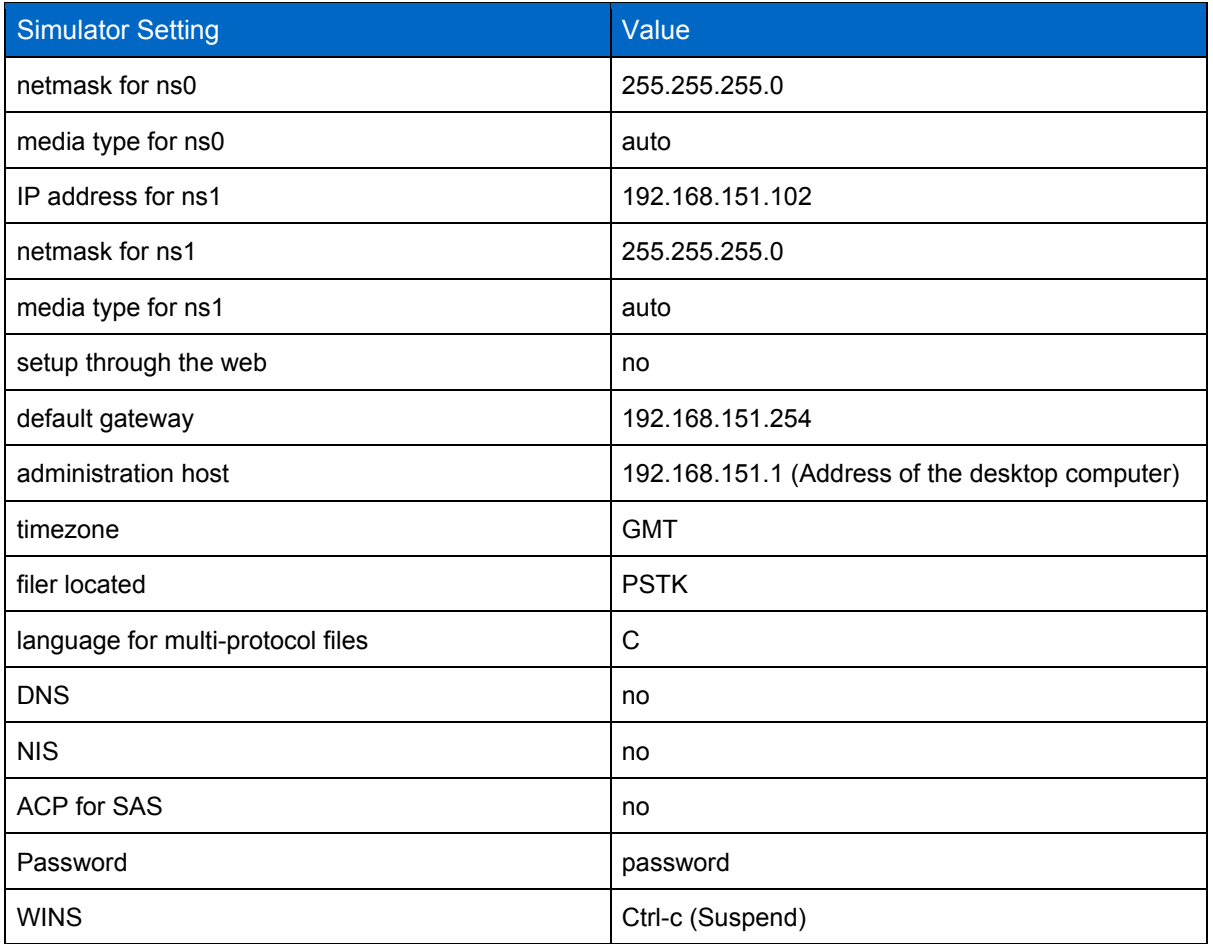

NMSDK ONTAP-API, on which PSTK is based, maintains backward compatibility in principle. The functions, settings, and attributes that are added to new versions of Data ONTAP are set as additional elements and parameters so that previous elements and parameters are maintained.

To perform actual control, you need to first create a session for Data ONTAP and specify the API version to be used for ONTAP-API, thus ensuring the backward compatibility. (In PSTK, you need not trouble yourself with the version specification).

As described earlier, PSTK communicates with Data ONTAP via HTTP, HTTPS, or RPC. Although the Data ONTAP settings listed below are required to use PSTK, these settings are enabled by default and you don't have to change any settings. Another big advantage of this tool is that you can perform PSTKbased management right after the initial setup if the environment is connected to network.

<span id="page-13-1"></span>**Table 4) Data ONTAP settings required for using PSTK**

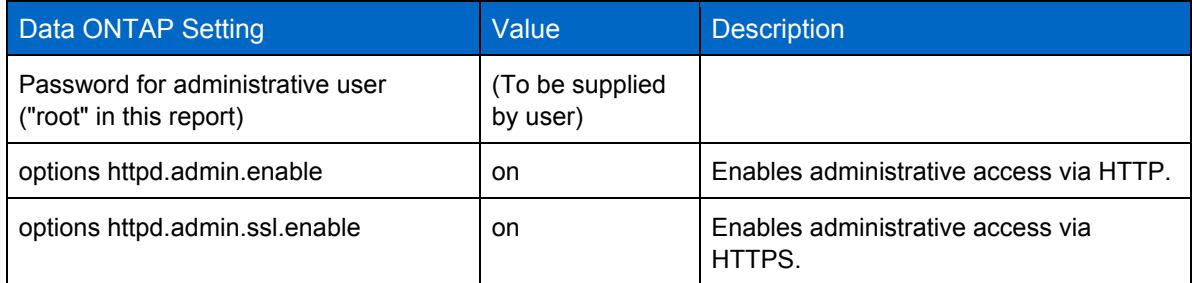

## <span id="page-13-0"></span>**3.2 Deploying PowerShell**

PSTK requires following PowerShell environment.

<span id="page-13-2"></span>**Table 5) Required operating environment of Data ONTAP PowerShell Toolkit**

Required operating environment of Data ONTAP PowerShell Toolkit

- PowerShell 2.0
- WinRM 2.0 (Windows Remote Management)
- \* These are provided by Microsoft as a component of Windows Management Framework.

These are pre-installed on Windows 7 and Windows 2008 Server R2. On other Windows versions, you need to download and install them yourself.

They are available via free download from the Microsoft Web site. Please obtain and install the ones compatible with your Windows version.

<span id="page-13-3"></span>**Table 6) Windows OS versions compatible with PowerShell**

Windows OS versions compatible with PowerShell 2.0 (Versions that you need to install yourself)

- Windows Server 2008 (SP1) and Windows Server 2003 (SP2)
- Windows Vista (SP1 and SP2) and Windows XP (SP3)

\* Check with Microsoft for the latest information.

## **(Tea Break) About PowerShell Console**

PowerShell is a very advanced and powerful tool. However, the terminal console that comes with it is not very easy to use.

When creating a script, you require a user-friendly and productive terminal console as well as a text editor that understands the language syntax to support you. For your information, I would like to mention some terminal consoles that I use.

### **1. PowerShell ISE**

When PowerShell is installed, a development utility called PowerShell ISE is installed as well.

It is a very useful editor for writing a script with three panes for input, output, and text editor displayed in one window.

In the text editor, you can press the Tab key to autocomplete the text, which significantly decreases the keyboard input when writing a script.

#### **2. Console**

This is an open-source terminal emulator for the Windows shell available from SourceForge.net.

With the tab-switching-type screen, this highly user-friendly terminal emulator allows you to launch more than one PowerShell session and customize the keyboard shortcuts and mouse operations (e.g. clicking the left mouse button to copy and the right button to paste) according to your preferences.

http://sourceforge.net/projects/console/

# **BUT DAMES FOR SIDE**  $\overline{1}$ in case we seem. They lead Command output pane **Text editor** Command input pane

<span id="page-14-1"></span>**Figure 4) Screenshots of PowerShell ISE and Console (Version 2.0)**

**PowerShell ISE** 

Console (2.0)

## <span id="page-14-0"></span>**3.3 Preparation of PowerShell Environment**

After installing PowerShell, make sure that its version supports PSTK.

Check the PowerShell version using the following commands: Major version of 2 with Minor version of 0 or higher is OK.

<span id="page-14-2"></span>**PS command 1) Check the PowerShell version**

```
PS C:\> $host.version
Major Minor Build Revision
----- ----- ----- --------<br>2   0   -1   -1
                                                2 0 -1 -1 <- Check that Major version is 2 and Minor version is 0 or higher.
```
We now change the Execution Policy for the created script so that it can be executed without trouble. By default, PowerShell does not allow execution of a script file for security purposes.

In the example below, the policy for a script file acquired via network is set to RemoteSigned, which requires a digital signature. The user profile file described later is also a kind of script and requires at least the RemoteSigned execution policy. For more information about execution policies, refer to the information provided by Microsoft.

<span id="page-15-0"></span>**PS command 2) Check the script execution policy (default status)**

PS C:\> **Get-ExecutionPolicy**

<span id="page-15-1"></span>Restricted

**PS command 3) Changing the script execution policy**

PS C:\> **Set-ExecutionPolicy RemoteSigned**

```
Execution Policy Change
The execution policy helps protect you from scripts that you do not trust. Changing the execution 
policy might expose you to the security risks described in the about Execution Policies help
topic. Do you want to change the execution policy?
[Y] Yes [N] No [S] Suspend [?] Help (default is "Y"): Y
```
Now create a profile file that configures the user environment in PowerShell.

In the PowerShell environment, the profile file location is stored in the \$profile variable. You need to create this variable as it is not created by default. The following shows an example for a Windows XP SP3 environment.

<span id="page-15-2"></span>**PS command 4) Check the profile file path**

```
PS C:\> $profile
C:\Documents and Settings\<user name>\My Documents\WindowsPowerShell
                                                            \Microsoft.PowerShell_profile.ps1
```
<span id="page-15-3"></span>**PS command 5) Creation of profile file and editing using Notepad**

```
PS C:\> New-Item –Path $profile –ItemType file –Force
PS C:\> Test-Path $profile
True <- True is returned if the file already exists.
PS C:\> notepad $profile <- Edit it using a text editor such as Notepad.
```
After installing PSTK, add the following line in the profile file created. This makes PSTK available automatically next time PowerShell is started.

<span id="page-15-4"></span>**PS command 6) Add a line to PowerShell profile file (importing PSTK module)**

Import-Module DataONTAP;

The basic environment for using PSTK is ready now.

Continue to the next section to start using PSTK.

## <span id="page-16-0"></span>**4 Deploying and Configuring PowerShell Toolkit**

So far you have prepared the environment for using PSTK. Now you can download and integrate PSTK into your PowerShell environment.

### <span id="page-16-1"></span>**4.1 Downloading and Installing PowerShell Toolkit**

PSTK is available to download from NetApp Community, a NetApp community site.

Log in to the site and navigate to "PowerShell Toolkit" space. The PSTK download space is visible only if you have logged in.

<span id="page-16-2"></span>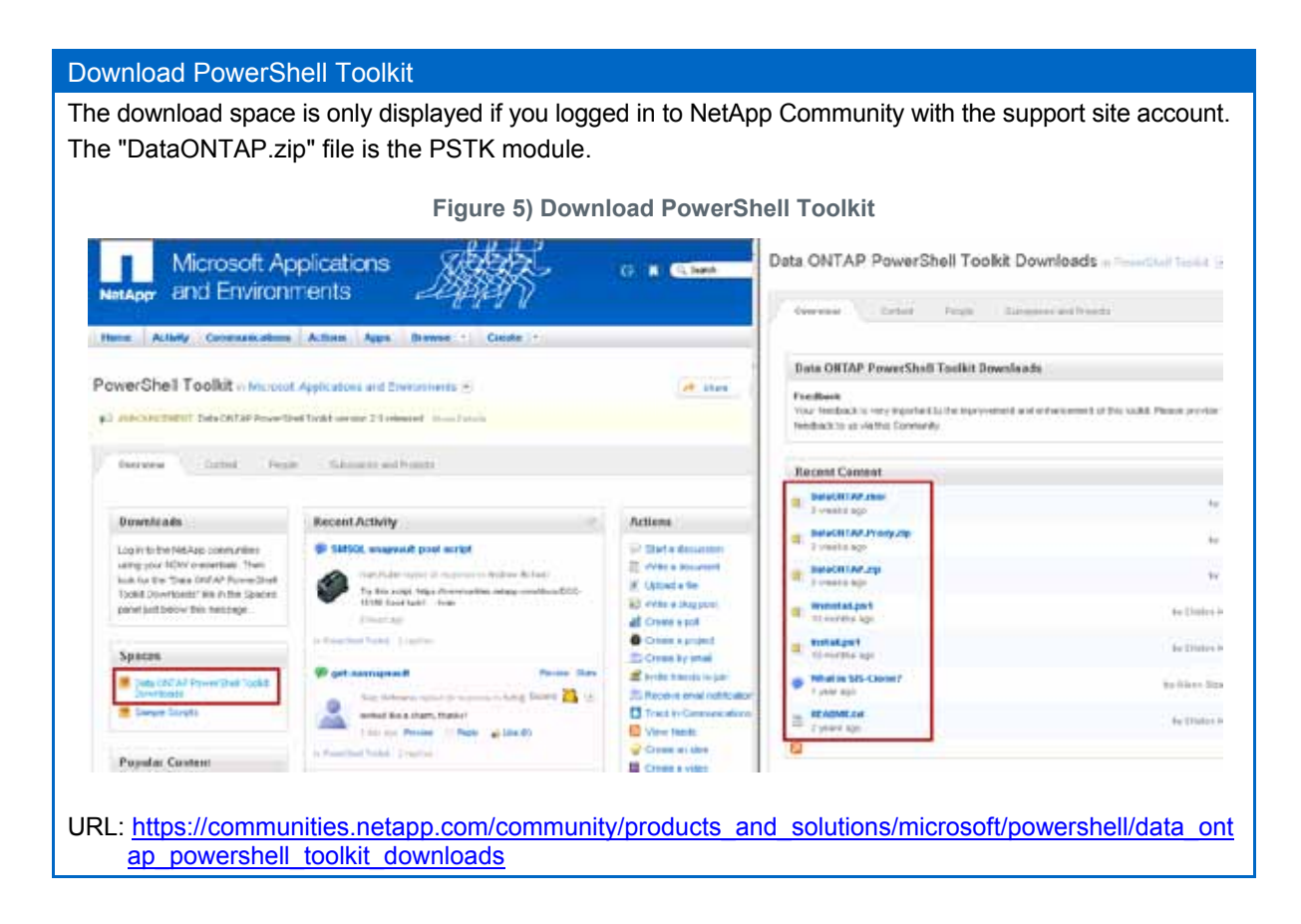

The download space contains the files listed below. You need at least the main PSTK module "Data ONTAP.zip" file. The following outlines all of the available files for your reference.

<span id="page-17-0"></span>**Table 7) List of files available from download site**

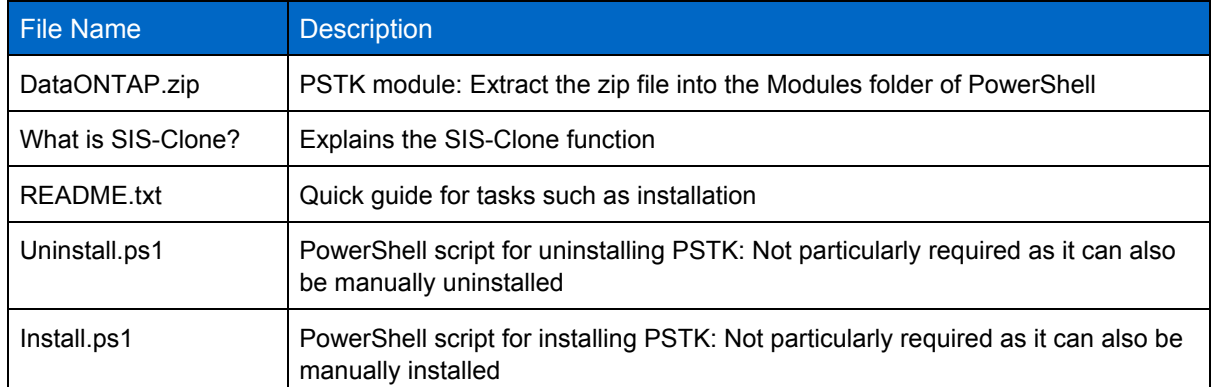

After downloading the "DataONTAP.zip" file, extract it into the folder where you want to store the PowerShell module. With PowerShell, you can group cmdlets used for each roles and features deployed in Windows into a "module" if required. PSTK is implemented as a module.

There are two folders for storing PowerShell modules as shown below. Specify the one that suits your usage. Files for the module must exist directly under the DataONTAP folder, such as "\Modules\DataONTAP\<filename>.dll files".

<span id="page-17-2"></span>**PS command 7) Check the folder path for storing modules**

```
PS C:\> $env:PSModulePath
C:\Documents and Settings\<user name>\My Documents\WindowsPowerShell\Modules;
                                        C:\WINDOWS\system32\WindowsPowerShell\v1.0\Modules\
```
#### <span id="page-17-1"></span>**Table 8) Two folder paths for storing PowerShell Toolkit**

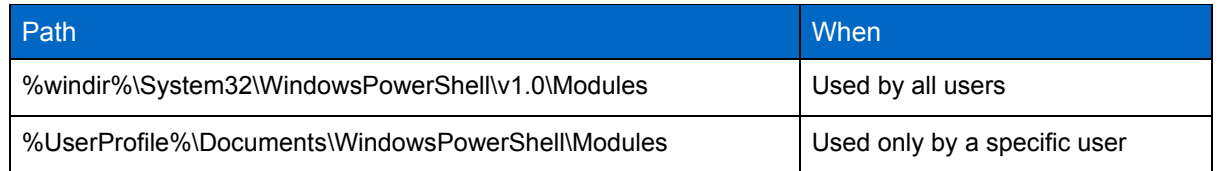

After extracting the module successfully, use the following command to check if it is recognized correctly.

<span id="page-17-3"></span>**PS command 8) Check if the PowerShell Toolkit module is recognized**

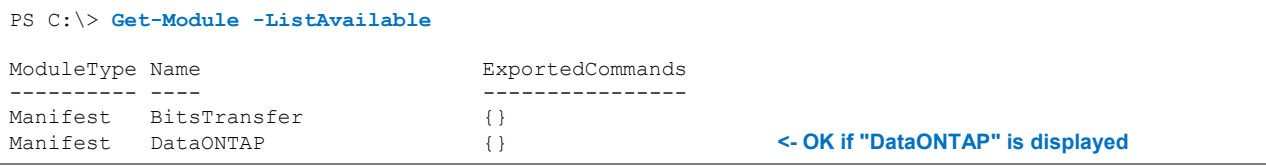

As of the writing of this report, the latest PSTK version is 2.1. This report assumes the use of version 2.0.

<span id="page-18-2"></span>**Table 9) Target version of PowerShell Toolkit in this report**

Target version of PowerShell Toolkit in this report

<span id="page-18-0"></span>Data ONTAP PowerShell Toolkit 2.0

#### **4.2 Configuring PowerShell Toolkit**

After extracting the module, start PowerShell and import the module.

<span id="page-18-3"></span>**PS command 9) Import the PowerShell Toolkit module**

PS C:\> **Import-Module Data ONTAP**

Use the "Import-Module" command to import the PSTK module. If this line is added to the profile file, the PSTK module is automatically imported every time PowerShell is started.

When you create a script using PSTK, also make sure to add the same command on the first line of the script to import the module.

To check the module that has been imported in the current PowerShell session, use the "Get-Module" cmdlet.

<span id="page-18-4"></span>**PS command 10) Check the module used in PowerShell session**

```
PS C:\> Get-Module
ModuleType Name ExportedCommands
---------- ---- ----------------
                            {Invoke-NaSnapmirrorThrottle, Resume-NcJob...
```
If the module has been imported successfully, a list of cmdlets in PSTK can be displayed.

<span id="page-18-5"></span>**PS command 11) Display cmdlets included in PowerShell Toolkit**

```
PS C:\> Get-NaHelp | more
Name Api Category
---- --- --------
Add-NaAggr {aggr-add} aggr
Add-NaCifsShare {cif s - share - add} cifs-share-add} cifs cifs cifs
Add-NaCredential
<snip>
-- More --
```
#### <span id="page-18-1"></span>**4.3 Displaying Details of Commands in PowerShell Toolkit**

This section describes the procedure to display the help for cmdlets, which is useful for future use.

In addition to the help for PowerShell itself, you can also use the cmdlets "Get-NaHelp" and "Show-NaHelp."

<span id="page-18-6"></span>**PS command 12) Display the list of PowerShell Toolkit cmdlets using Get-NaHelp** 

```
PS C:\> Get-NaHelp
Name Api Category
---- --- --------
Add-NaAggr {aggr-add} aggr
Add-NaCifsShare {cif s - share - add} cifs {cif s - share - add} cifs {codkit}Add-NaCredential
<snip>
```
The cmdlets included in PSTK are classified into "categories".

<span id="page-19-1"></span>**PS command 13) Display the list of categories using Get-NaHelp cmdlet with -CategoryList option** 

```
PS C:\> Get-NaHelp -CategoryList
aggr
cf
cifs
clock
clone
<snip>
```
While "Get-NaHelp" lists cmdlets or categories, the "Show-NaHelp" command allows you to display HTML-based Help that is included with PSTK on your browser.

You can simply click a category to display cmdlets for various operations in the category.

<span id="page-19-2"></span>**PS command 14) Display HTML Help using Show-NaHelp cmdlet** 

<span id="page-19-0"></span>PS C:\> **Show-NaHelp**

**Figure 6) HTML Help screens displayed by the Show-NaHelp cmdlet**

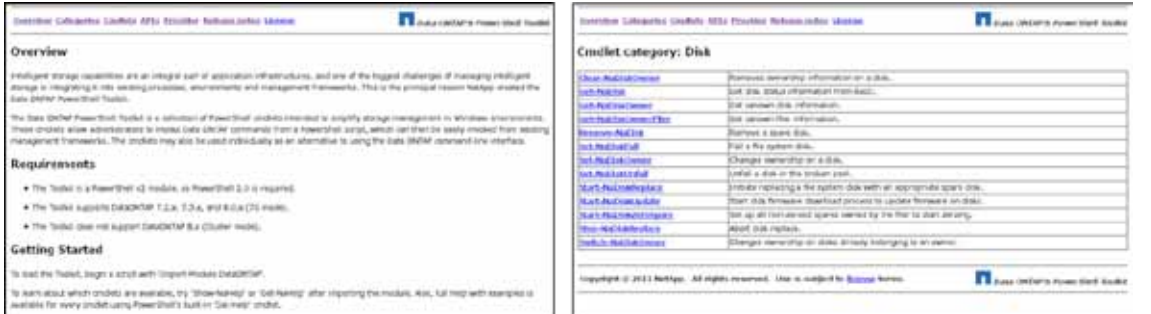

You can also check options and syntax for a cmdlet by entering the following cmdlet.

<span id="page-19-3"></span>**PS command 15) Check options and syntax for a cmdlet using**  $Get-He1p$  **cmdlet** 

```
PS C:\> Get-Help Get-NaVol
            or
PS C:\> Get-NaVol -?
NAME
    Get-NaVol
SYNTAX
    Get-NaVol [[-Names] <String[]>] [-Aggregate <String>] [-Controller <NaController>] 
[-Verbose] [-Debug] [-ErrorAction <ActionPreference>] [-WarningAction <ActionPreference>] 
[-ErrorVariable <String>] [-WarningVariable <String>] [-OutVariable <String>] 
[-OutBuffer <Int32>]
```
If you enter Get-NaHelp followed by a PSTK cmdlet, the API name of .Net and the cmdlet category name are displayed.

<span id="page-19-4"></span>**PS command 16) Use Get-NaHelp cmdlet followed by a PSTK cmdlet**

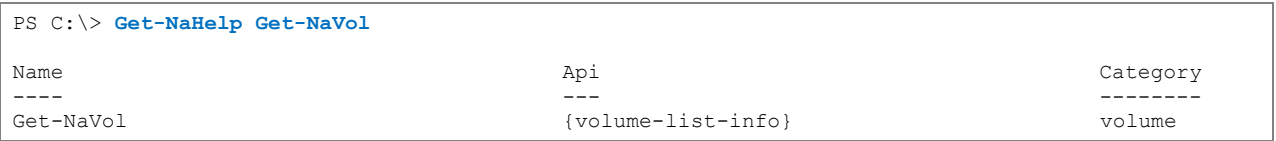

If you enter "Get-NaHelp" followed by a category name, a list of cmdlets for that category is displayed.

<span id="page-20-2"></span>**PS command 17) Use Get-NaHelp followed by a category name**

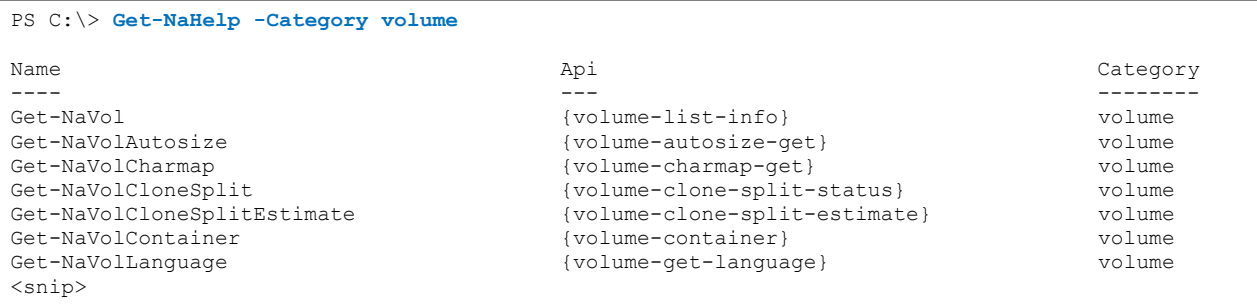

You may have already noticed that cmdlets included in PSTK follow a certain naming convention. PSTK cmdlets, like native PowerShell cmdlets, are named according to the naming convention described below. It is defined so that you can easily understand which cmdlets control Data ONTAP as you write a script. If you apply this naming convention when writing your own script, the resulting script code would become very readable.

<span id="page-20-0"></span>**Table 10) Naming convention for PowerShell Toolkit cmdlets**

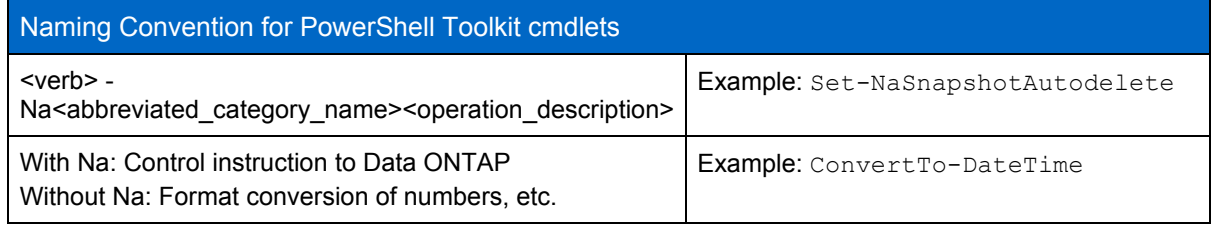

Below is a list of <verbs> commonly used in PSTK and their usage.

<span id="page-20-1"></span>**Table 11) Common verbs used in PowerShell Toolkit cmdlets**

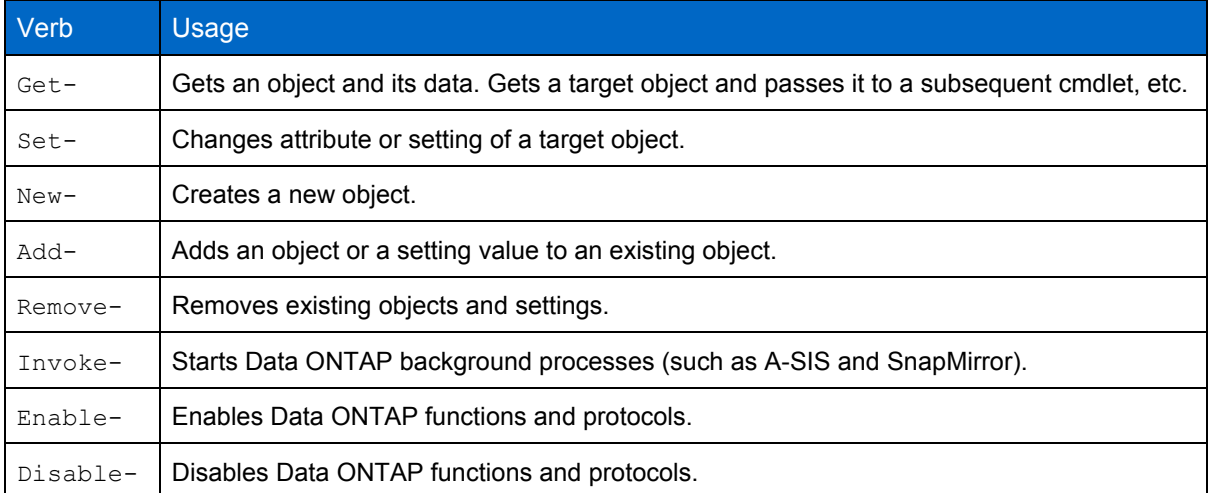

## <span id="page-21-0"></span>**5 Connecting to Data ONTAP**

Now you are ready to use PSTK, let's start Simulator and control Data ONTAP.

When you use PSTK either interactively with the CLI or through batch processing using a script, the following workflow is basically used.

<span id="page-21-3"></span>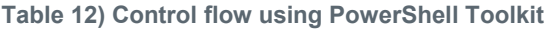

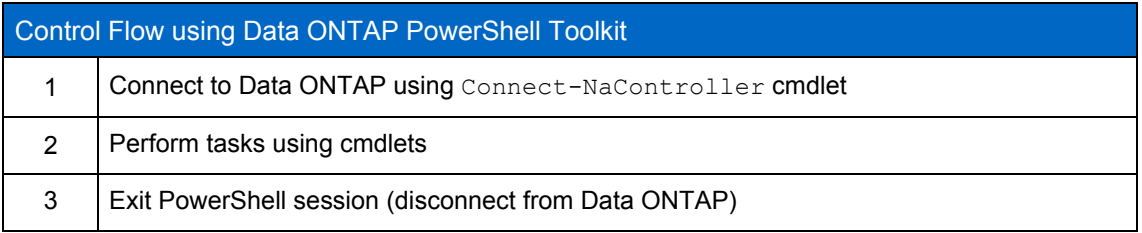

### <span id="page-21-1"></span>**5.1 Connecting with Connect-NaController Cmdlet**

Connect to Data ONTAP using "Connect-NaController" cmdlet.

<span id="page-21-4"></span>**PS command 18) Use of Connect-NaController cmdlet (1)**

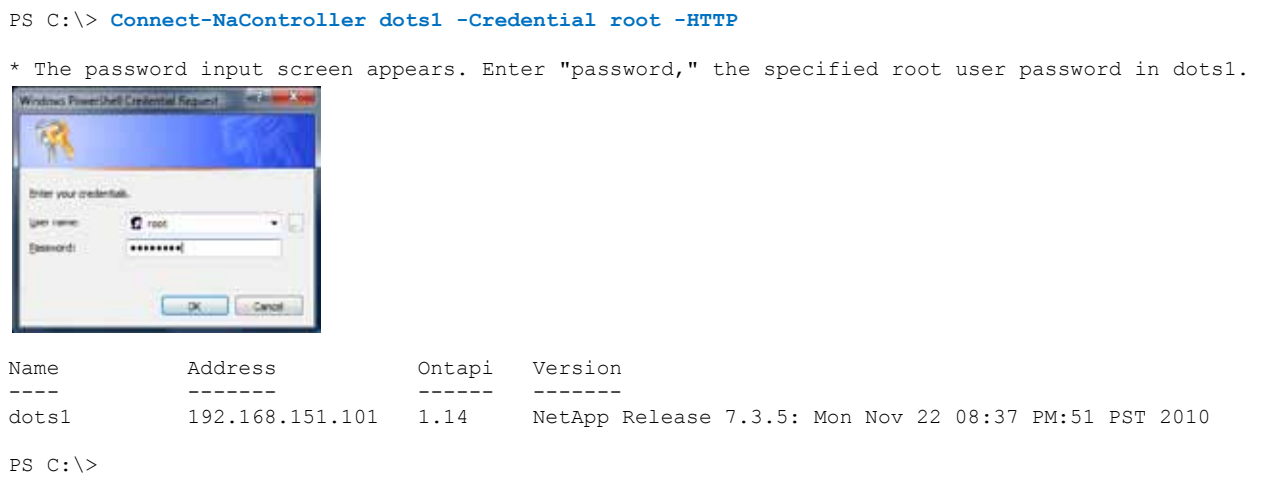

In the examples of this report, HTTP is explicitly specified as the communication protocol. As described before, HTTP, HTTPS, or RPC is used for communications with Data ONTAP. RPC is used by default when none is specified. Specify a protocol suitable for your environment.

Once the password is entered and you are connected to Data ONTAP, information about Data ONTAP is shown and the prompt is displayed again. Now you have completed the connection to Data ONTAP.

## <span id="page-21-2"></span>**5.2 Using PSCredential Object during Connection**

The screen that appears to prompt you for password may seem odd.

You would think that it should be possible to specify the password in an argument for interactive CLI.

For security reasons, PowerShell handles credentials such as user permissions using the PSCredential object. "Connect-NaController" cmdlet also uses the PSCredential object for the "-Credential" argument.

<span id="page-22-1"></span>**PS command 19) Use of Connect-NaController cmdlet (2)**

```
PS C:\> Get-Help Connect-NaController
NAME
    Connect-NaController
SYNTAX
    Connect-NaController [-Name] <String> [-Port <Nullable`1>] [-Credential <PSCredential>]
 [-HTTPS] [-HTTP] [-RPC] [-Transient] [-Vfiler <String>] [-Timeout <Nullable`1>]
 [-Verbose] [-Debug] [-ErrorAction <ActionPreference>] [-WarningAction <ActionPreference>]
 [-ErrorVariable <String>] [-WarningVariable <String>] [-OutVariable <String>]
 [-OutBuffer <Int32>]
```
Depending on the value for the -Credential argument, PowerShell performs one of the following.

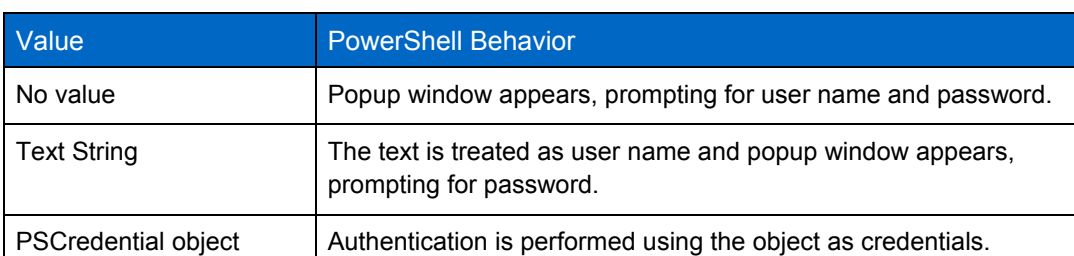

<span id="page-22-0"></span>**Table 13) Value for -Credential argument and corresponding PowerShell behavior**

Now, create the PSCredential object assuming you would write a script for connection. Then connect to Data ONTAP again.

To create a PSCredential object, you need the user name (String) and encrypted password (SecureString) as arguments. You define user name and password as variables, convert the password to SecureString using "ConvertTo-SecureString" cmdlet, and then create PSCredential object.

In the following example, a series of operations is performed in interactive CLI. When writing a script code, use the parts in bold blue font.

<span id="page-22-2"></span>**PS command 20) Use of PSCredential object in Connect-NaController**

```
PS C:\> $FasUser = "root"
PS C:\> $FasPasswd = "password"
PS C:\> $FasPasswd
password
* Displayed as String.
PS C:\> $SecureFasPasswd = ConvertTo-SecureString $FasPasswd -AsPlainText -Force
PS C:\> $SecureFasPasswd
System.Security.SecureString
* Encrypted as SecureString and hidden from display.
PS C:\> $FasCred = New-Object -TypeName System.Management.Automation.PSCredential ($FasUser, 
$SecureFasPasswd)
PS C:\> Connect-NaController dots1 -Credential $FasCred -HTTP
Name Address Ontapi Version<br>----- ------- ------ ------
---- ------- ------ -------
dots1 192.168.151.101 1.14 NetApp Release 7.3.5: Mon Nov 22 08:37 PM:51 PST 2010
```
<span id="page-23-1"></span>**Script 1) Example of Connect-NaController cmdlet in a script code (1)**

```
### Configure variables
$FasSystem = "dots1"
$FasUser = "root"
$FasPasswd = "password"
$SecureFasPasswd = ConvertTo-SecureString $FasPasswd -AsPlainText -Force
$FasCred = New-Object -TypeName System.Management.Automation.PSCredential ($FasUser, 
$SecureFasPasswd)
### Connect to Data ONTAP
Connect-NaController $FasSystem -Credential $FasCred -HTTP
```
If you want to avoid including a password in the script and prompt the user for password input instead, you can use Read-Host cmdlet.

<span id="page-23-2"></span>**Script 2) Example of Connect-NaController cmdlet in a script code (2)**

```
### Configure variables
$FasSystem = "dots1"
$FasUser = "root"
$FasPasswd = Read-Host "Enter password for root of dots1"
* Prompt for user input when executing the script.
$SecureFasPasswd = ConvertTo-SecureString $FasPasswd -AsPlainText -Force
$FasCred = New-Object -TypeName System.Management.Automation.PSCredential ($FasUser, 
$SecureFasPasswd)
### Connect to Data ONTAP
Connect-NaController $FasSystem -Credential $FasCred -HTTP
```
#### <span id="page-23-0"></span>**5.3 Caching PSCredential Object with Add-NaCredential**

NetApp FAS series controllers are HA-paired for redundancy in many environments, requiring you to manage two Data ONTAP systems. When managing the pair of Data ONTAP systems, it is troublesome to enter user names and passwords or create PSCredential object every time they are required.

In such a case, you can create an object and use "Add-NaCredential" cmdlet to cache it in the PowerShell execution environment to save trouble.

PowerShell has a concept of "Scope" for execution environment (See Appendix A.) The "Add-NaCredential" cmdlet caches the PSCredential object in the scope of Current User Context, a user context that is currently executing PowerShell. (This can be changed using the -SystemScope attribute.)

Therefore, if the same user launches PowerShell during operations to control another Data ONTAP system, the cached PSCredential object is retained. Thus, in this PowerShell environment, the user can connect to Data ONTAP without specifying credentials for the "Connect-NaController" cmdlet.

<span id="page-24-0"></span>**PS command 21) Cache PSCredential object using Add-NaCredential cmdlet**

```
PS C:\> $FasUser = "root"
PS C:\> $FasPasswd = "password"
PS C:\> $SecureFasPasswd = ConvertTo-SecureString $FasPasswd -AsPlainText -Force
PS C:\> $FasCred = New-Object -TypeName System.Management.Automation.PSCredential ($FasUser, 
$SecureFasPasswd)
PS C:\> Add-NaCredential –Controller dots1 –Credential $FasCred
* Register $FasCred for dots1 as PSCredential object.
PS C:\> Add-NaCredential –Controller dots2
* Register $FasCred for dots2 as a PSCredential object.
PS C:\> Connect-NaController dots1
Name Address Ontapi Version
---- ------- ------ -------
dots1 192.168.151.101 1.14 NetApp Release 7.3.5: Mon Nov 22 08:37 PM:51 PST 2010
      <Execute in a different PowerShell environment by the same user on the same machine>
Windows PowerShell
Copyright (C) 2009 Microsoft Corporation. All rights reserved.
PS C:\> Connect-NaController dots2
Name Address Ontapi Version
---- ------- ------ -------
dots1 192.168.151.101 1.14 NetApp Release 7.3.5: Mon Nov 22 08:37 PM:51 PST 2010
```
## <span id="page-25-0"></span>**6 Data ONTAP Operations**

Now you have connected to Data ONTAP. Let us proceed to various Data ONTAP operations.

In this report we assume a Windows Server environment on Hyper-Visor shown below and perform a series of operations using PSTK, such as creating a volume or LUN, taking Snapshots, and then creating FlexClone volumes using the Snapshots.

Although we use a simulator for Data ONTAP, management tasks can be performed in exactly the same way in a real environment.

Note that the operations on Windows Server shown in the figure below (such as connecting to the network drive or formatting the file system) are not covered by this document.

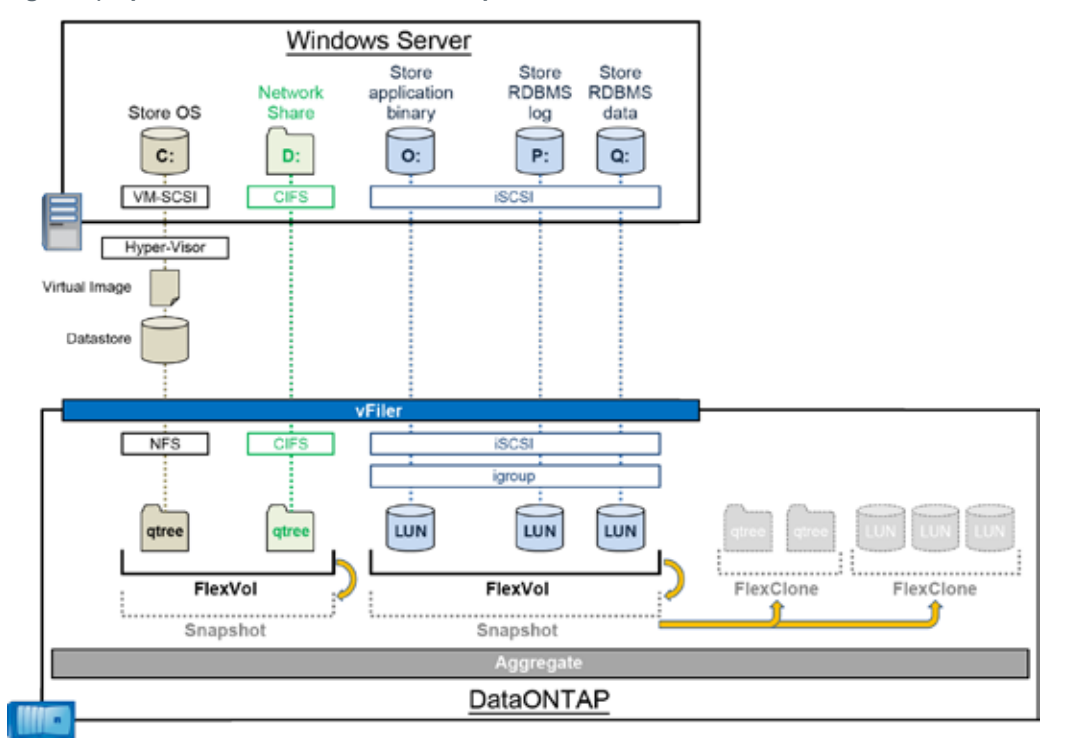

<span id="page-25-1"></span>**Figure 7) Operation environment in this report**

This report describes PSTK-based management tasks listed in the table below for the above configuration.

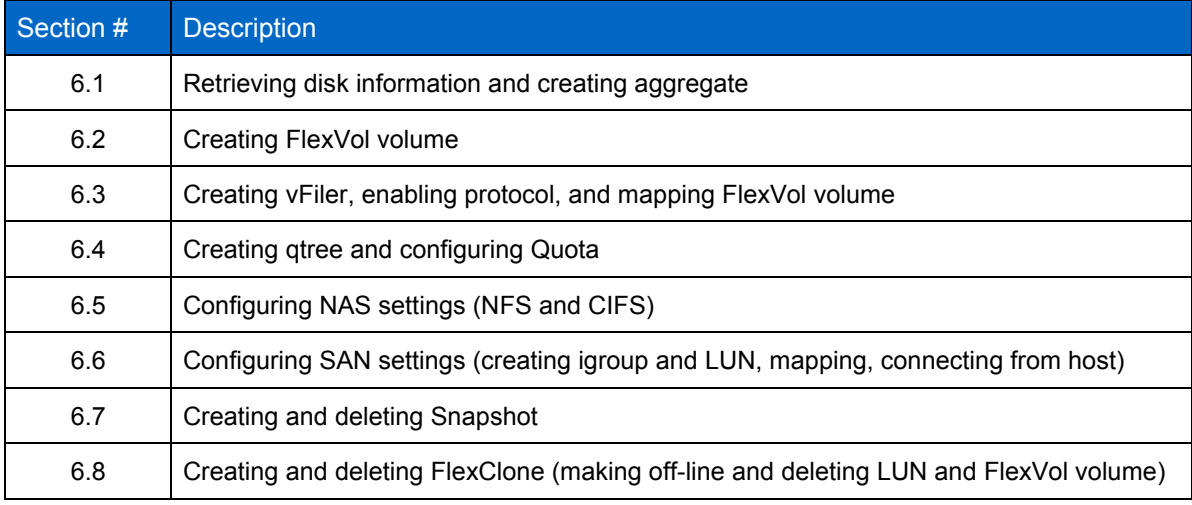

<span id="page-26-1"></span>**Table 14) Management tasks using PowerShell Toolkit described in this report**

### <span id="page-26-0"></span>**6.1 Retrieving Disk Information and Creating Aggregate**

First you create a new aggregate. Before that, you need to check the current information. Check the current state of existing aggregates and disks.

To get target objects or their information in PSTK, use "Get-Na<object\_name>" for most cases.

<span id="page-26-2"></span>**PS command 22) Retrieve aggregate information**

```
PS C:\> Get-NaAggr
Name State TotalSize Used Available Disks RaidType RaidSize MirrorStatus
---- ----- --------- ---- --------- ----- -------- -------- ------------
aggr0 online 342.0 MB 47% 180.0 MB 4 raid0 8 unmirrored
```
<span id="page-26-3"></span>**PS command 23) Retrieve drive information**

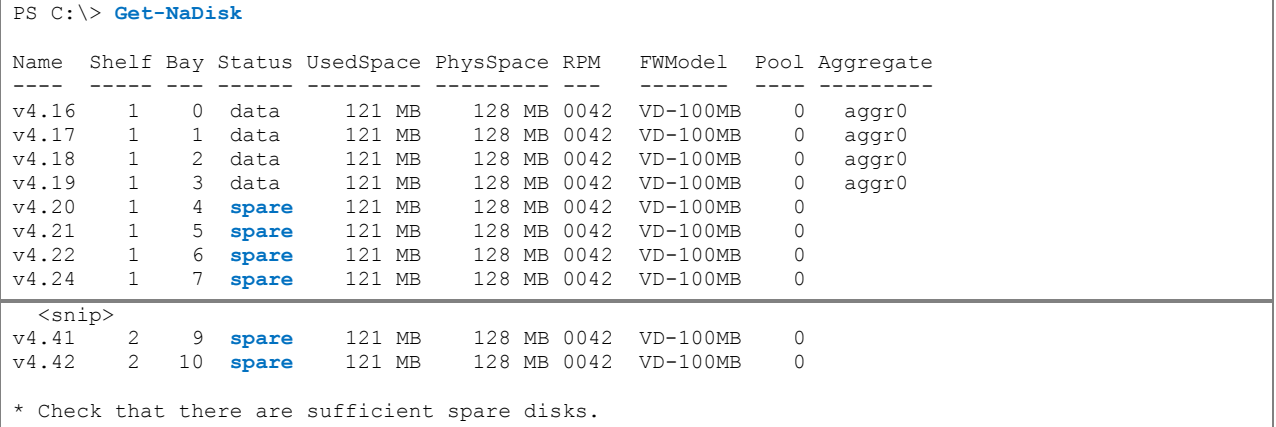

PowerShell allows you to specify conditions to filter the objects.

In this example, we use Where-Object to display only spare disks from the Get-NaDisk results.

<span id="page-27-1"></span>**PS command 24) Display spare disks only**

```
PS C:\> Get-NaDisk | Where-Object {$_.Status -eq "spare"}
Name Shelf Bay Status UsedSpace PhysSpace RPM FW Model Pool Aggregate
---- ----- --- ------ --------- --------- --- -- ----- ---- ---------
v4.25 1 4 spare 121 MB 128 MB 0042 VD-100MB 0
v4.26 1 5 spare 121 MB 128 MB 0042 VD-100MB 0
v4.27 1 6 spare 121 MB 128 MB 0042 VD-100MB 0
v4.28 1 7 spare 121 MB 128 MB 0042 VD-100MB 0
\langle \text{snip} \rangle<br>v4.40
v4.40 2 8 spare 121 MB 128 MB 0042 VD-100MB 0<br>v4.41 2 9 spare 121 MB 128 MB 0042 VD-100MB 0
         2 9 spare 121 MB 128 MB 0042 VD-100MB 0<br>2 10 spare 121 MB 128 MB 0042 VD-100MB 0
v4.42 2 10 spare 121 MB 128 MB 0042 VD-100MB 0
```
#### <span id="page-27-2"></span>**PS command 25) Creating aggregate**

```
PS C:\> New-NaAggr aggr1 -DiskCount 8 -RaidSize 12 -RaidType raid_dp
Name State TotalSize Used Available Disks RaidType RaidSize MirrorStatus FilesUsed FilesTotal
     ---- ----- --------- ---- --------- ----- -------- -------- ------------ --------- ---------
aggr1 online 513.0 MB 0\% 512.9 MB 8 raid dp
```
#### **(Tea Break) Pipe Lines and Objects in PowerShell**

In PowerShell, like in other UNIX shells, you can connect commands using a pipe ("|").

A big difference with conventional UNIX shells is that the result of each command is output not simply as text but as an object. When creating a shell script with conventional UNIX shells, you need to resort to complex string manipulations when, for example, passing an output from one command as an attribute of another command as the output is a text string. In PowerShell, objects allow you to retrieve a specific value in an object or find only objects with a certain key value, using a single command, which significantly reduces the required time for creating scripts.

<span id="page-27-0"></span>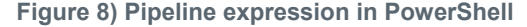

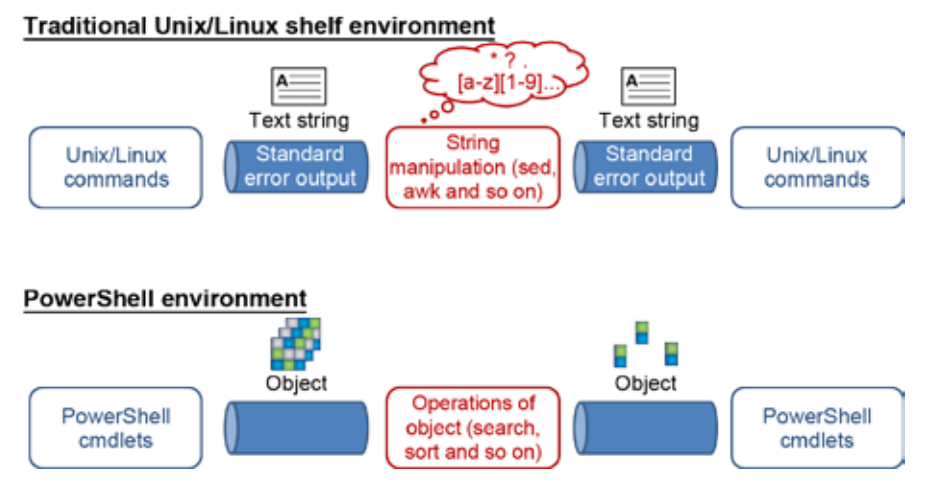

This example shows three typical cmdlets for object control.

#### **Filter using Where (Where-Object) cmdlet**

The Where cmdlet narrows down the retrieved object data according to the search conditions. In PS command 23, a list of mounted hard disk drives is retrieved using Get-NaDisk and narrowed down based on objects "\$\_" passed from Get-NaDisk with the "Status" property of (-eq) "spare".

This section describes some of the popular methods (logical operators) used to specify search conditions when creating a script using PSTK.

| Operator  | <b>Meaning</b> | <b>Example</b>                                                                                                    |
|-----------|----------------|----------------------------------------------------------------------------------------------------|
| -and      | Logical AND    | $\{(S \cdot \text{Name} - \text{match} \cdot \text{v4}) \cdot \text{and} \ (S \cdot \text{Status} - \text{match})\}$<br>"spare" $)$ } |
| $-0r$     | Logical OR     | $\{(S \cdot \text{Name} - \text{match} \cdot \text{v4''}) - \text{or} \ (S \cdot \text{Status} - \text{match})\}$<br>"spare" $)$ }    |
| -not      | Logical NOT    | $\{\$$ . Bay -not 4}                                                                                                    |
| $-eq$     | Equal          | $\{\hat{S}$ . Status -eq "spare"}                                                                                                    |
| $-ne$     | Not Equal      | $\{\hat{S}$ . Status -ne "spare"}                                                                                                    |
| -match    | Regex Match    | $\{\$$ . Name -match "v4"}                                                                                                    |
| -notmatch | Regex NotMatch | $\{\hat{S}$ . Name -notmatch "v4"}                                                                                                    |

<span id="page-28-0"></span>**Table 15) List of operators commonly used in PSTK**

#### **Selecting properties to display using Select (Select-Object) cmdlet**

The Select cmdlet selects specific properties to display for retrieved objects.

The following example shows how to display only HDD number (Name), status (Status), and physical space (PhysSpace) for objects retrieved by Get-NaDisk.

<span id="page-28-1"></span>**PS command 26) Use example of Select-Object cmdlet**

```
PS C:\> Get-NaDisk | Select-Object Name, Status, PhysSpace
Name Status PhysSpace
---- ------ ---------
v4.25 spare 128 MB
v4.26 spare 128 MB
v4.27 spare 128 MB
 <snip>
```
#### **Sorting objects by specific property using Sort(Sort-Object) cmdlet**

The Sort cmdlet sorts the retrieved objects by a specific property in ascending or descending order.

The following example shows how to output a list of FlexVol volumes obtained by  $G_{e^+}$ -NaVol in descending order of available space (Available). The Sort cmdlet outputs the result in descending order by default, but you can change to ascending order by adding -Descending argument.

<span id="page-28-2"></span>**PS command 27) Example of Sort-Object cmdlet**

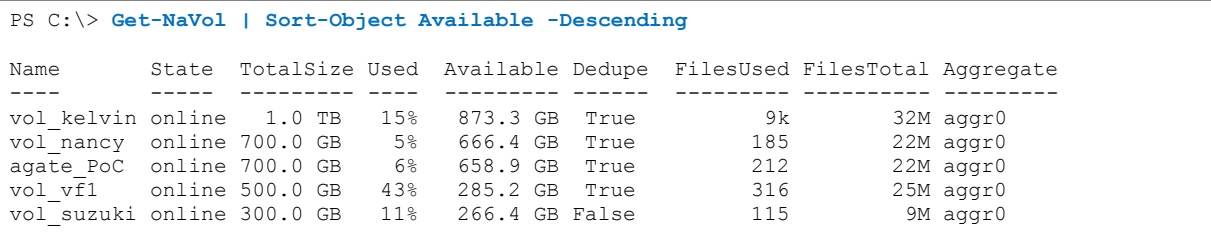

#### <span id="page-29-0"></span>**6.2 Creating FlexVol volumes**

Next, create FlexVol volumes to store data for NAS and SAN.

If you forget arguments required for a cmdlet, run the cmdlet with the "-?" argument to display help for the cmdlet.

<span id="page-29-1"></span>**PS command 28) Create FlexVol volumes using New-NaVol cmdlet**

```
PS C:\> New-NaVol vol_nas -Aggregate aggr1 -LanguageCode C -SpaceReserve none -Size 200MB
Name State TotalSize Used Available Dedupe FilesUsed FilesTotal Aggregate
---- ----- --------- ---- --------- ------ --------- ---------- ---------
vol nas online 160.0 MB 0% 159.9 MB False 100 6k
PS C:\> New-NaVol vol_san -Aggregate aggr1 -LanguageCode C -SpaceReserve none -Size 200MB
Name State TotalSize Used Available Dedupe FilesUsed FilesTotal Aggregate
---- ----- --------- ---- --------- ------ --------- ---------- ---------
vol san online 160.0 MB 0% 159.9 MB False 100 6k
```
Although FlexVol volumes have been created, the total capacity (TotalSize) is small because the Snapshot Reserve space is set to 20% by default.

Use the Set-NaSnapshotReserve cmdlet that configures the Snapshot Reserve space on a FlexVol volume to change it to 0%.

<span id="page-29-2"></span>**PS command 29) Configure Snapshot Reserve space using Set-NaSnapshotReserve cmdlet**

```
PS C:\> Set-NaSnapshotReserve vol_nas -Percentage 0
Name State TotalSize Used Available Dedupe FilesUsed FilesTotal Aggregate
---- ----- --------- ---- --------- ------ --------- ---------- ---------
vol_nas online 200.0 MB 0% 199.9 MB False 100 6k aggr1
PS C:\> Set-NaSnapshotReserve vol_san -Percentage 0
Name State TotalSize Used Available Dedupe FilesUsed FilesTotal Aggregate
       ---- ----- --------- ---- --------- ------ --------- ---------- ---------
vol san online 200.0 MB 0% 199.9 MB False 100 6k aggr1
```
In this example, the cmdlet is executed twice. Alternatively, you can use pipeline processing to execute the command only once as shown below.

<span id="page-29-3"></span>**PS command 30) Example of batch processing to configure Snapshot Reserve space**

```
PS C:\> Get-NaVol |
>> Where-Object {$_.Name –ne "vol0"} |
         >> Set-NaSnapshotReserve –Percentage 0 –Confirm:$false
```
FlexVol volume has various attributes and option values due to its multifunctionality. If you are accustomed to the operations of NetApp storage, the fact that there are only a few display items (properties) may seem odd.

Try executing the following command.

<span id="page-29-4"></span>**PS command 31) Output of Get-NaVol cmdlet results in list format**

PS C:\> **Get-NaVol vol\_nas | Format-List**

## **(Tea Break) Display format of output result**

You must have understood by now that the execution result can be handled as an object in PowerShell.

The handling of the result as an object means that many attributes (properties) can be stored in a single object. In some cases, you may want to check the details of attribute values (properties) stored in each object instead of a familiar tabular format list.

In such a case, use one of the three formatting cmdlets (Format-Table, Format-List, and Format-Wide), of which Format-List is most common. This section describes how to use the Format-Table and Format-List cmdlets, which are frequently used.

#### **Using Format-Table to display in tabular format**

Most of the cmdlets in PowerShell display the execution result in tabular format by default. The tabular format displays a list of properties for each object. The functions required to facilitate the comparison of object information by an administrator are the function to easily identify items (properties) (Select-Object), the function to perform conditional search and sorting (Where-Object and Sort-Object), and the function to display information in a format that is easy to understand at a glance.

The Format-Table cmdlet is not only configured by default but also outputs information in a format easy for you to see if you specify a format in an argument. Look at the execution result of the following cmdlet:

<span id="page-30-0"></span>**PS command 32) Output result of Format-Table cmdlet according to format**

```
PS C:\> $fields = "Name",@{Label = "KB"; Expression = {$_.TotalSize / 1KB}; Align = "Right"}
PS C:\> Get-NaVol | Format-Table $fields -AutoSize
Name KB
---- --
ds_kelvin_san 10810064
ds_katada 524288000
ds_san_mgmt 734003200
ds_yamamoto_demo1 104857600
ds_yamamoto_demo2 104857600
ds_yamamoto_demo3 104857600
vol\overline{1} fs template 314572800
vol<sup>reiko</sup> vm ds 199229440
```
In the example of PS command 32, the formatting information is registered in the  $$fields$  variable. The properties to be displayed are specified with commas (,) between them and, in the  $\mathfrak{g}_{\{1\}}$  section, the TotalSize property is specified so that it is displayed with a label name of "KB" ( $\text{Label} = \text{"KB"}$ ). Since the TotalSize property value is defined as a Byte value, it is divided by  $1024=1KB$  (Expression = { $$.TotalSize$  /  $1KB}$ }, and the notation in the column is specified as right-aligned (Align = "Right"). While these object values to be displayed in tabular format can be easily identified by Select-Object, a combined use of the Format-Table cmdlet and formatting enables further customized output display.

#### **Use of Format-List to display in list format**

Each item in a NetApp storage system is handled as an object in PSTK. See the following cmdlet execution result to check what kinds of properties and methods are stored in objects.

<span id="page-30-1"></span>**PS command 33) Check object contents using Get-Member cmdlet**

```
PS C:\> Get-NaVol | Get-Member
   TypeName: DataONTAP.Types.Volume.VolumeInfo
Name MemberType Definition
---- ---------- ----------
Aggregate AliasProperty Aggregate = ContainingAggregate
Available AliasProperty Available = SizeAvailable
```
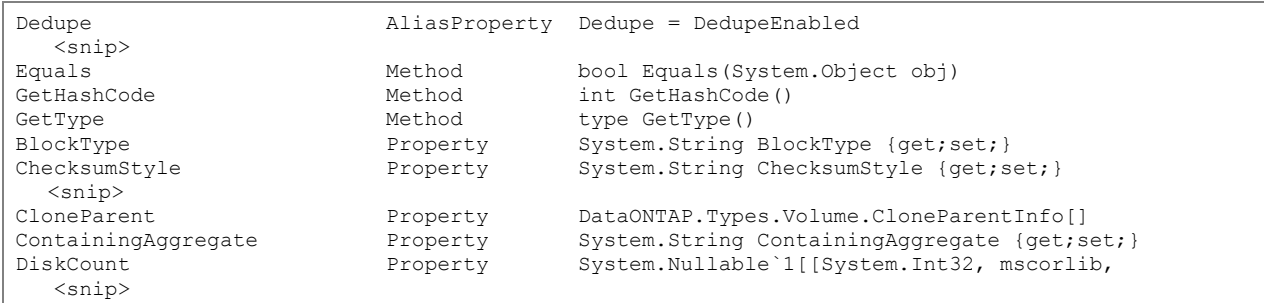

As shown in the example of PS command 33, many properties and methods are included.

For each cmdlet, the items frequently used in general are output in tabular format by Format-Table by default. However, you may want to display the values of these items in a list.

In such a case, use the Format-List cmdlet.

Look at the execution result of the following cmdlet:

<span id="page-31-1"></span>**PS command 34) Output FlexVol volume information using Format-List cmdlet**

```
PS C:\> Get-NaVol vol0 | Format-List
Autosize : DataONTAP.Types.Volume.Autosize<br>BlockType : 64 bit
                          : 64_bit<br>: block
ChecksumStyle
CloneChildren :<br>CloneParent :
CloneParent :
ContainingAggregate : aggr0
:<br>ContainingAggregate : aggr0<br>DiskCount : 20
ExpiryDate :
  <snip>
```
#### <span id="page-31-0"></span>**6.3 Creating vFiler, Enabling Protocols, and Mapping FlexVol volumes**

- ※ This section describes how to make a vFiler using PSTK for your reference.
- ※ A vFiler is created and a protocol is enabled according to the initial settings of the storage system.
- ※ Therefore, we recommend that you create a vFiler with the CLI such as the console or using OnCommand SystemManager, OnCommand Unified Manager, or the vFiler template function, etc.

In this example, a vFiler is created as a storage device to be accessed from the host.

To create a vFiler, you need to specify the FlexVol volume (vFiler vol0) that will store the vFiler configuration information and the network settings (IP Space and IP address). In this report, the following settings are used.

<span id="page-32-0"></span>**Table 16) vFiler configuration information in this report**

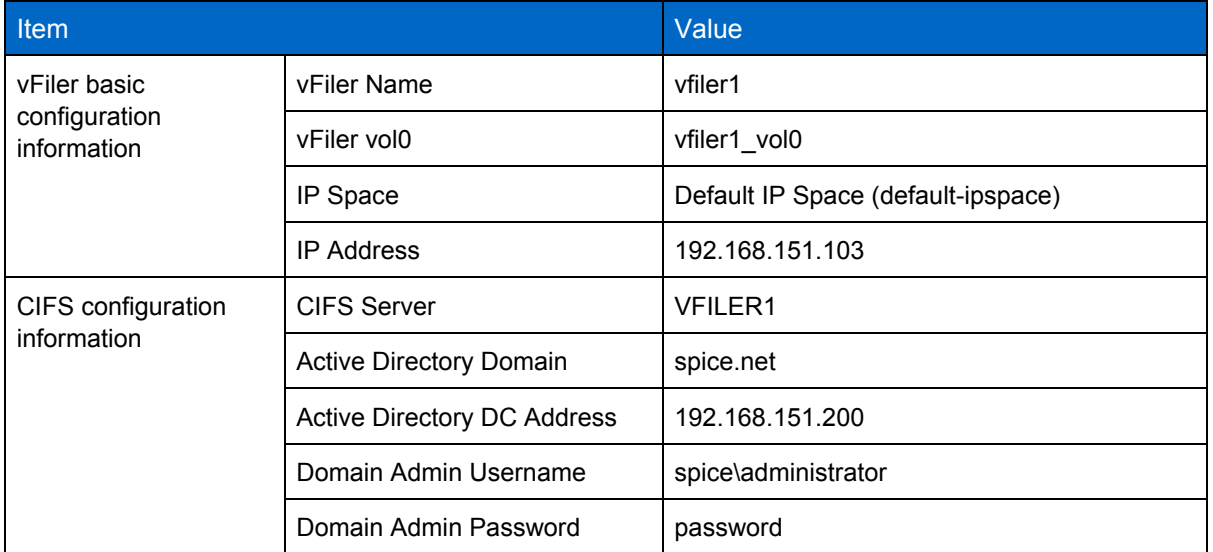

#### **Preparation for creating vFiler**

To prepare for creating a vFiler, create vFiler vol0 and check the information of default-ipspace.

<span id="page-32-1"></span>**PS command 35) Create vFiler vol0 and check Default IP Space**

```
PS C:\> New-NaVol vfiler_vol0 -Aggregate aggr1 -LanguageCode C -SpaceReserve none -Size 200MB
Name State TotalSize Used Available Dedupe FilesUsed FilesTotal Aggregate
                  ---- ----- --------- ---- --------- ------ --------- ---------- ---------
vfiler_vol0 online 160.0 MB 0% 159.9 MB False 100 6k
PS C:\> Get-NaNetIpspace
Ipspace Interfaces
default-ipspace
                     {e0a, e0b, e0c, e0d...}
```
Cmdlets related to IP Space are classified into the Net category. Get / New / Remove / Set-NaNetIpspace cmdlet)

#### **Creating vFiler**

Now create a vFiler.

<span id="page-32-2"></span>**PS command 36) Create vFiler using New-NaVfiler cmdlet**

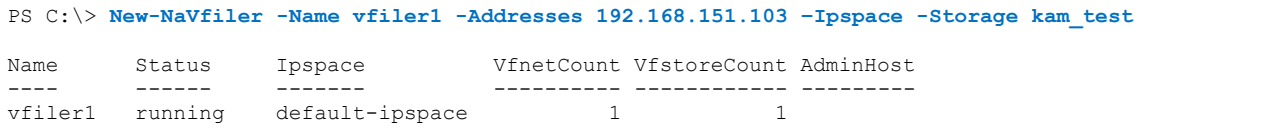

In a vFiler, you can configure a DNS or NIS or configure the Administration Host using cmdlets such as Set-NaVfilerDns.

#### **Configuring vFiler**

The next step is to connect PSTK to the vFiler and execute various cmdlets. For this purpose, you need to configure the created vFiler to enable the connection of PSTK.

Perform this step not from PSTK but from the system console.

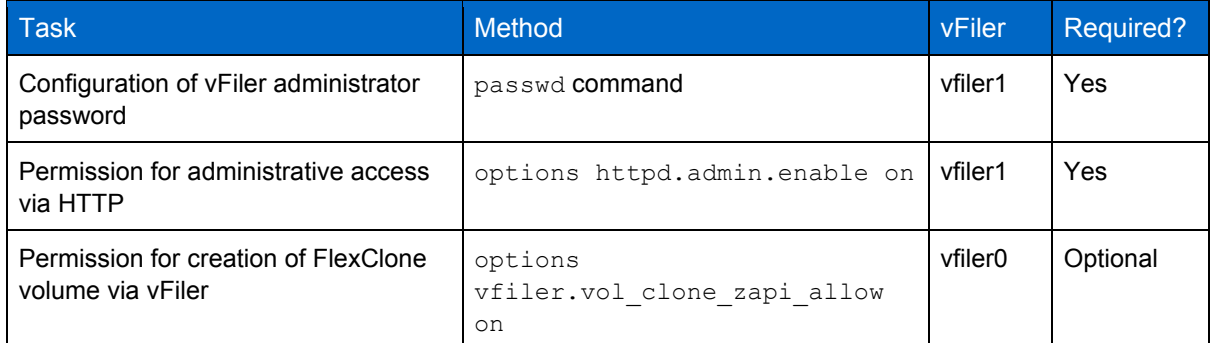

<span id="page-33-1"></span>**PS command 37) Configure vFiler after it is created**

```
dots> vfiler context vfiler1
vfiler1@dots> passwd
New password: netapp123
Retype new password: netapp123
Mon Jun 13 10:00 AM:00 JST [dots:passwd.changed:info]: passwd for user 'root' changed.
vfiler1@dots> options httpd.admin.enable on
vfiler1@dots> vfiler context vfiler0
dots> options vfiler.vol_clone_zapi_allow on
```
#### **Enabling protocols**

For the created vFiler, enable the NFS, CIFS, and iSCSI protocols. First, check the current protocol configurations.

<span id="page-33-0"></span>**Table 17) Target vFilers for enabling protocols for vFilers**

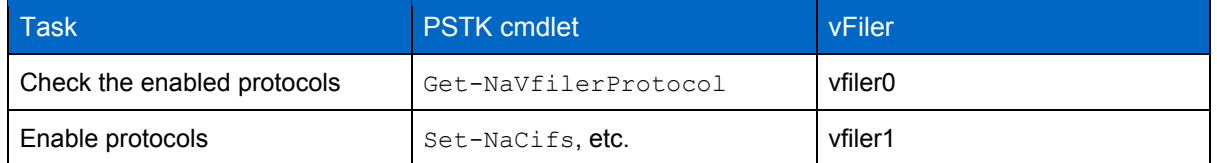

<span id="page-33-2"></span>**PS command 38) Check the enabled protocol for vFiler using Get-NaVfilerProtocol cmdlet**

```
PS C:\> Get-NaVfilerProtocol –Name vfiler1
                                 AllowedProtocols DisallowedProtocols
---------------- -------------------
{nfs, cifs, rsh, iscsi...} {}
```
By default, the NFS protocol is automatically enabled for a vFiler after it is created.

<span id="page-33-3"></span>**PS command 39) Check if NFS is enabled using Test-NaNfs cmdlet**

```
PS C:\> Test-NaNfs
   IsEnabled
   ---------
       True
```
<span id="page-34-1"></span>**PS command 40) Enable iSCSI protocol using Enable-NaIscsi cmdlet**

```
PS C:\> Test-NaIscsi
False
PS C:\> Enable-NaIscsi
PS C:\> Test-NaIscsi
True
```
<span id="page-34-2"></span>**PS command 41) Perform initial setup of CIFS protocol (cifs setup) using Set-NaCifs cmdlet**

```
PS C:\> Test-NaCifs
stopped
PS C:\> Set-NaCifs -CifsServer vfiler1 -AuthType AD -SecurityStyle multiprotocol
-Domain spice.net -DCAddress 192.168.151.200 -User administrator -Password password
* The -User and -Password arguments specify the administrator user and password for the AD domain 
controller.
PS C:\> Test-NaCifs
started
```
#### **Mapping FlexVol volume**

Next, map the FlexVol volume created in Step 2, which will store NAS and SAN data, on the vFiler. This operation assigns the FlexVol volume owned by parent, vfiler0, to its child, vfiler1. Therefore, vfiler0 is the target of operation.

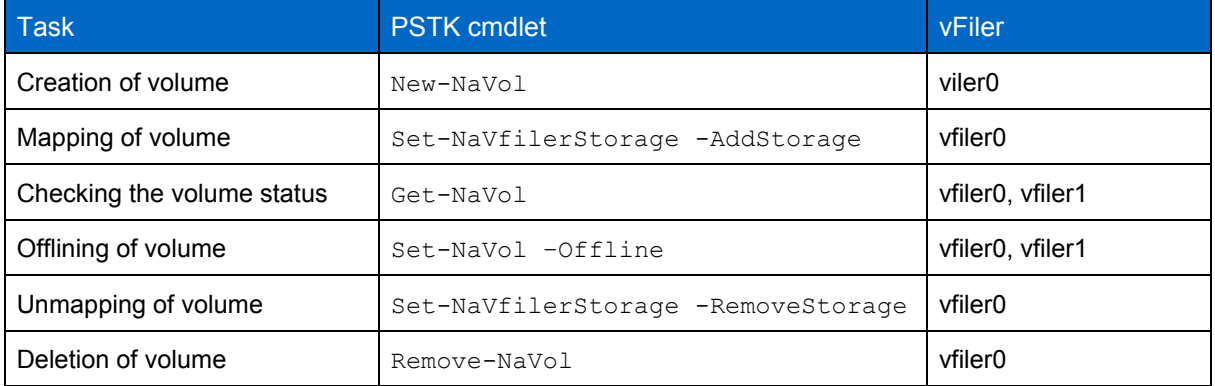

<span id="page-34-0"></span>**Table 18) List of operations on FlexVol volume in relation to vFiler**

<span id="page-34-3"></span>**PS command 42) Map FlexVol volume to vFiler using Set-NaVfilerStorage cmtlet**

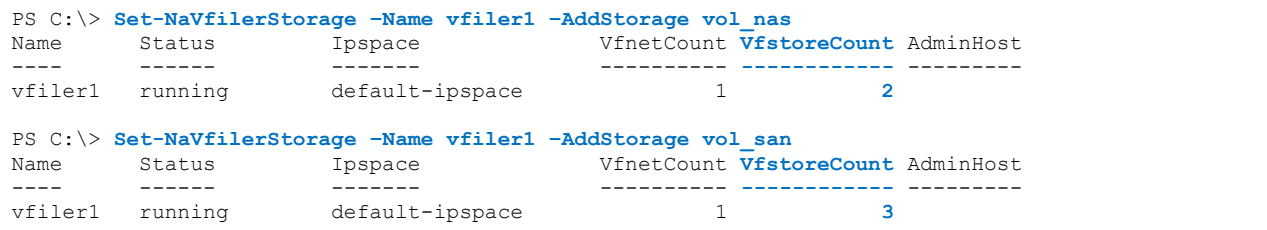

### <span id="page-35-0"></span>**6.4 Creating qtree and Configuring Quota**

Connect to a vFiler to be used, create a gtree, and then configure the capacity limit on the created gtree using the Quota function. Perform this task, being the configuration in a vFiler, after connecting to vfiler1.

<span id="page-35-2"></span>**PS command 43) Create qtree using New-NaQtree cmdlet** 

```
PS C:\> New-NaQtree –Path /vol/vol_nas/qt_nfs
Volume Qtree Status Security OpLocks<br>------ ----- ------ -------- -------
------  -----  ------  -------  -------
vol_nas qt_nfs normal unix enabled
PS C:\> New-NaQtree –Path /vol/vol_nas/qt_cifs
Volume Qtree Status Security OpLocks<br>------ ----- ------ ------- -------
------  -----  ------  -------  -------
vol_nas qt_cifs normal unix enabled
```
<span id="page-35-3"></span>**PS command 44) Configure Quota using Set-NaQuota cmdlet**

```
PS C:\> Set-NaQuota -Type tree -Target /vol/vol_nas/qt_nfs -Volume vol_nas
-SoftDiskLimit 150m -DiskLimit 180m
Type : tree
Target : {/vol/vol_nas/qt_nfs}
Volume : vol_nas
Qtree :<br>DiskLimit :
               : 188743680<br>: -FileLimit
PerformUserMapping :
QuotaError :<br>SoftDiskLimit : 157286400
SoftDiskLimit
SoftFileLimit : -<br>Threshold : -
Threshold
PS C:\> Enable-NaVolQuota –Volume
Name State TotalSize Used Available Dedupe FilesUsed FilesTotal Aggregate
                 ---- ----- --------- ---- --------- ------ --------- ---------- ---------
vol nas online 196.4 MB 0\% 196.4B False
PS C:\> Get-NaQuotaReport
Volume Qtree QuotaType DiskLimit DiskUsed FileLimit FilesUsed
------ ----- --------- --------- -------- --------- ---------
vol_nas qt_nfs tree 180 MB 0 1
```
After using the Set-NaQuota cmdlet to configure Quota, use the Disable-NaVolQuota or Enable-NaVolQuota cmdlet to enable or disable the Quota function to reflect the setting.

#### <span id="page-35-1"></span>**6.5 Configuring NAS Settings (NFS and CIFS)**

Share the created qtree between NFS and CIFS. Since the NFS and CIFS protocols have been enabled and configured, you need to add the share setting of the relevant qtree to the existing settings.

<span id="page-35-4"></span>**PS command 45) Configure NFS share using Add-NaNfsExport cmdlet** 

```
PS C:\> Add-NaNfsExport -Path /qt_nfs -ActualPath /vol/vol_nas/qt_nfs
-Anon 0 -ReadWrite all-hosts -NoSuid -SecurityFlavors sys;
LoadedPathnames ExportedPathnames
--------------- -----------------
{/qt_nfs}
```

```
PS C:\> Get-NaNfsExport -Path /qt_nfs
ActualPathname Pathname SecurityRules<br>------------- ------- -------------
-------------- -------- ------------
/vol/vol_nas/qt_nfs /qt_nfs {True}
PS C:\> Get-NaNfsExport -Path /qt_nfs | Select-Object -ExpandProperty SecurityRules
Anon : 0
Nosuid : True
ReadOnly :
ReadWrite : {all-hosts}
Root :
SecFlavor : {sys}
NosuidSpecified : True
```
<span id="page-36-1"></span>**PS command 46) Configure CIFS share using Add-NaCifsShare cmdlet**

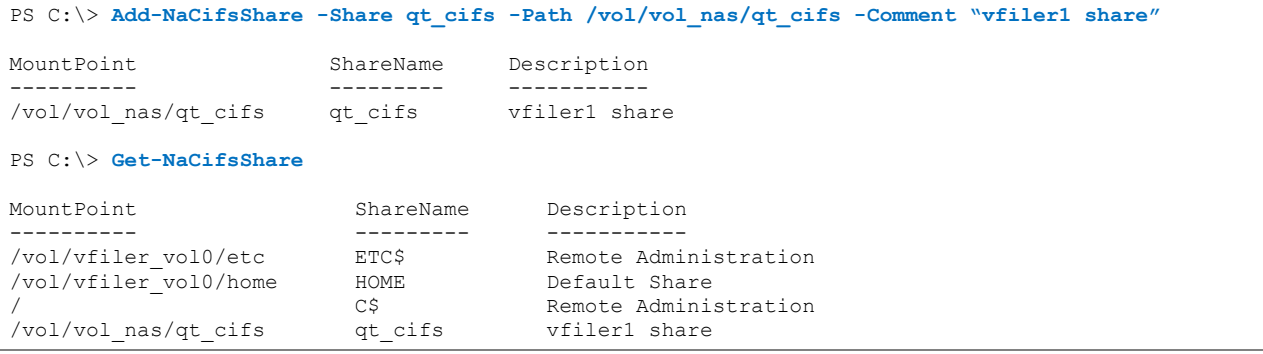

## <span id="page-36-0"></span>**6.6 Configuring SAN Settings (Creating igroup and LUN, Mapping, Connecting from Host)**

- ※ This section describes how to make an igroup and a LUN using PSTK for your reference.
- ※ NetApp provides a SnapDrive utility to allow host administrators to create a LUN for themselves and create a backup (data still points) using Snapshot when required. Furthermore, we recommend that you use the SnapDrive utility to utilize NetApp storage in the SAN environment.
- ※ You can perform all the tasks related to an igroup and a LUN using SnapDrive. Commands such as sdcli and snapdrive are available for programming too. The use of these commands facilitates scripting.

Next, create a LUN to be connected via iSCSI, and create an igroup and map the LAN to accept connection from the host. This report describes an example of connecting from a Windows system.

#### **Creating LUN**

<span id="page-36-2"></span>**PS command 47) Create LUN using New-NaLun command**

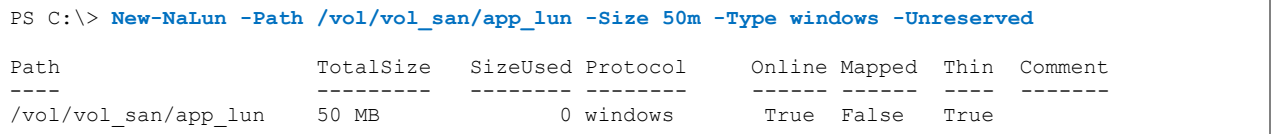

While creating a LUN in a NetApp storage system, the configuration of the thin provisioning function is one of the important points in storage design. The following table briefly shows the configuration methods for the thin provisioning function (Space Guarantee) using PSTK.

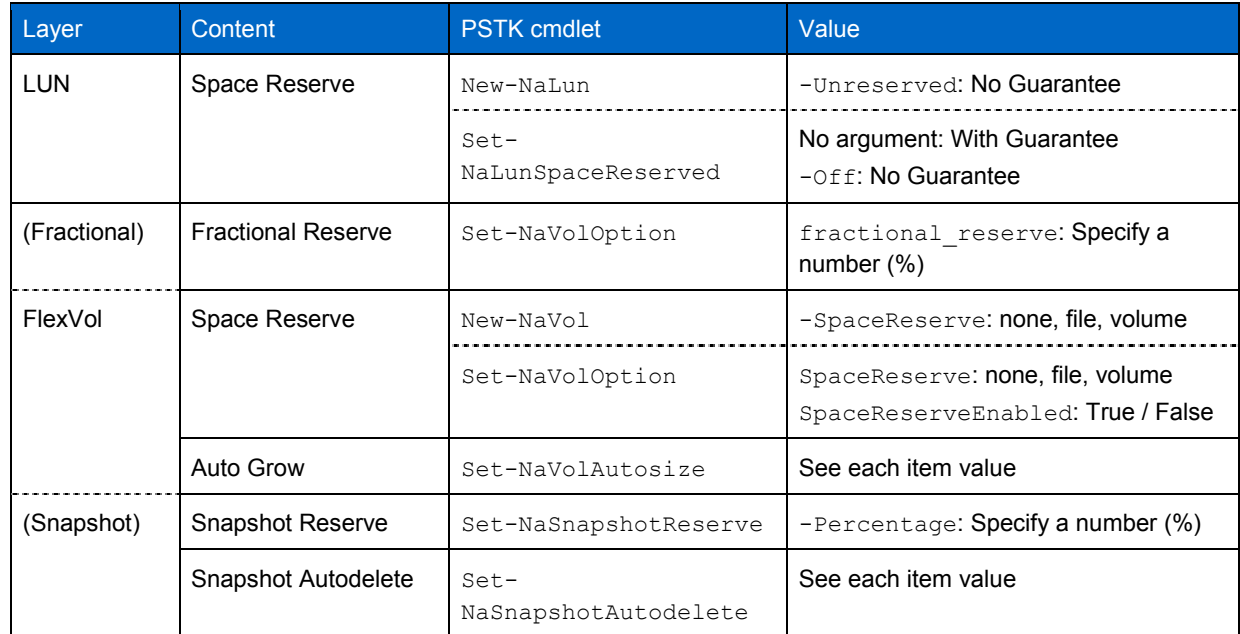

<span id="page-37-1"></span>**Table 19) List of configuration methods related to thin provisioning in PSTK**

<span id="page-37-0"></span>**Figure 9) Conceptual diagram of capacity guarantee setting related to thin provisioning function**

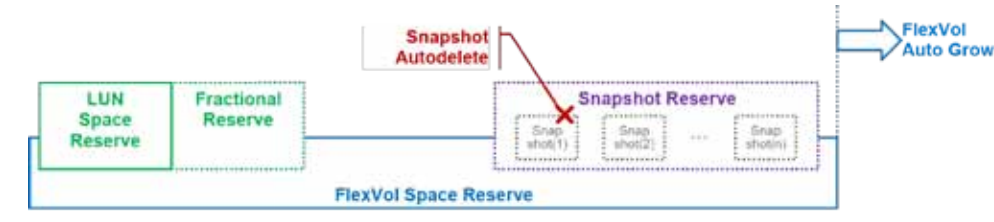

### **Creating igroup and Registering iSCSI Initiator**

Next, create an igroup and register an iSCSI initiator.

<span id="page-37-2"></span>**PS command 48) Create igroup using New-NaIgroup cmdlet**

```
PS C:\> New-NaIgroup -Name winhost_ig -Protocol iscsi -Type windows
Name : winhost_ig<br>Type : windows
                : windows<br>: iscsi
Protocol
PortSet :<br>ALUA : False
ALUA : False
ThrottleBorrow : False
ThrottleReserve : 0
Partner<br>VSA
               : False<br>: {}
Initiators : {}
```
When configuring an igroup, register the IQN information of iSCSI initiator to identify an attached host.

Generally, IQN information is retrieved using a method for each supported environment during the system configuration. However, the following example shows, for your reference, how to use a cmdlet in the Host category of PSTK to get the iSCSI initiator IQN information on a Windows system.

<span id="page-38-0"></span>**PS command 49) Get host iSCSI initiator information using Get-NaHostIscsiAdapter cmdlet**

```
PS C:\ > Get-NaHostIscsiAdapter | Format-List
InstanceName : Root\ISCSIPRT\0000_0<br>Vendor : Microsoft Corporatio
              : Microsoft Corporation
VendorModel : iSCSI Initiator
SerialNumber : MSFT-05-1991
DriverName : msiscsi.sys
FirmwareVersion : 1.5<br>Iqn : iqn
        Iqn : iqn.1991-05.com.microsoft:winhost.spice.net
WmiPath : 
\\WINHOST\root\WMI:MSiSCSI_HBAInformation.InstanceName="Root\\ISCSIPRT\\0000_0"
```
<span id="page-38-1"></span>**PS command 50) Register iSCSI initiator to igroup using Add-NaIgroupInitiator cmdlet**

```
PS C:\> Add-NaIgroupInitiator -Igroup winhost_ig
-Initiator iqn.1991-05.com.microsoft:winhost.spice.net
Name : winhost_ig
Type : windows
Protocol : iscsi
PortSet :<br>ALIIA · False
ALUA : False
ThrottleBorrow : False
ThrottleReserve : 0
Partner :<br>VSA : False
VSA : False
Initiators : {iqn.1991-05.com.microsoft:winhost.spice.net}
```
#### **Mapping LUN to igroup**

Map the created LUN to an igroup so that it accepts connections from the host.

<span id="page-38-2"></span>**PS command 51) Map LUN to igroup using Add-NaLunMap cmdlet**

```
PS C:\> Get-NaLun
Path TotalSize SizeUsed Protocol Online Mapped Thin Comment
---- --------- -------- -------- ------ ------ ---- -------
/vol/vol_san/app_lun 50 MB 0 windows True False False
PS C:\> Add-NaLunMap -Path /vol/vol_san/app_lun -InitiatorGroup winhost_ig -ID 1
Path TotalSize SizeUsed Protocol Online Mapped Thin Comment
---- --------- -------- -------- ------ ------ ---- -------
/vol/vol_san/app_lun 50 MB 0 windows True True False
```
<span id="page-38-3"></span>**PS command 52) Check mapping information using Get-NaLunMap cmdlet, etc.**

```
PS C:\> Get-NaLunMap /vol/vol_san/app_lun
Name : winhost_ig
Type : windows
Protocol : iscsi
PortSet :
             : False
ThrottleBorrow : False
ThrottleReserve : 0
Partner :
```

```
VSA : False
Initiators : {iqn.1991-05.com.microsoft:winhost.spice.net}
PS C:\> Get-NaLunMapByInitiator -Initiator iqn.1991-05.com.microsoft:winhost.spice.net
InitiatorGroup LunId Path
-------------- ----- ----
             1 /vol/vol san/app lun
```
### <span id="page-39-0"></span>**6.7 Creating and Deleting Snapshot**

The configuration that you have completed so far has enabled connection from the host and storage of user data.

In this section, try creating and deleting a Snapshot, which is the basis for the backup of stored data.

<span id="page-39-1"></span>**PS command 53) Create Snapshot using New-NaSnapshot cmdlet**

```
PS C:\> New-NaSnapshot -TargetName vol_nas -SnapName Freeze_AUG2012
Name Created Total Cumulative Dependency
                           ---- ------- ----- ---------- ----------
Freeze_AUG2012 8/27/12
PS C:\> Get-NaSnapshot -TargetName vol_nas
Name Created Total Cumulative Dependency
---- ------- ----- ---------- ----------
Freeze_AUG2012 8/27/12 80.0 KB 80.0 KB
hourly.0 8/27/12 308.0 KB 388.0 KB
hourly.1 8/27/12 340.0 KB 728.0 KB<br>hourly.2 8/27/12 340.0 KB 1.0 MB
hourly.2 8/27/12 340.0 KB 1.0 MB
hourly.3 8/26/12 268.0 KB 1.3 MB
```
Use the following cmdlets to get Snapshots automatically using the scheduler function in the NetApp storage.

<span id="page-39-2"></span>**PS command 54) Configure Snapshot schedule using Set-NaSnapshotSchedule cmdlet**

```
PS C:\> Set-NaSnapshotSchedule vol_nas -Weeks 2 -Days 2 -Hours 2 -WhichHours "0,12"
Name State TotalSize Used Available Dedupe FilesUsed FilesTotal Aggregate
---- ----- --------- ---- --------- ------ --------- ---------- ---------
                               174.6 MB False
PS C:\> Get-NaSnapshotSchedule -TargetName vol_nas
Volume Weeks Days Hours Minutes WhichHours WhichMinutes
------ ----- ---- ----- ------- ---------- ------------
vol_nas 2 2 2 0 0,12
```
<span id="page-39-3"></span>**PS command 55) Delete Snapshot using Remove-NaSnapshot cmdlet**

PS C:\> **Remove-NaSnapshot -TargetName vol\_nas -SnapName hourly.3** Delete snapshot Are you sure you want to delete snapshot hourly.3 from volume vol nas? [Y] Yes [A] Yes to All [N] No [L] No to All [S] Suspend [?] Help (default is "Y"): **y** When the capacity runs short or you re-prepare the environment between different projects, you sometimes need to bulk-delete multiple Snapshots. In such a case, use the pipe function of PowerShell to bulk-delete multiple Snapshots as shown below.

<span id="page-40-0"></span>**PS command 56) Bulk-delete Snapshots using pipe**

```
PS C:\> Get-NaSnapshot vol_nas | Select-Object Name
Name
----
Stable_Freeze
develop_milestone_003
develop_milestone_003
develop_milestone_003
develop_milestone_003
develop_milestone_003
daily.0
daily.1
daily.2
daily.3
training_backup_001
training_backup_002
training_backup_003
PS C:\> Get-NaSnapshot vol_nas | Where-Object {$_.Name –notmatch "Freeze"}
* Get a Snapshot other than "Stable_Freeze"
Name
----
develop_milestone_003
develop_milestone_003
develop_milestone_003
develop_milestone_003
develop_milestone_003
daily.0
daily.1
daily.2
daily.3
training_backup_001
training_backup_002
training_backup_003
PS C:\> Get-NaSnapshot vol_nas | Where-Object {$_.Name –notmatch "Freeze"} | 
Remove-NaSnapshot –Confirm:$False
* Delete Snapshots other than "Stable_Freeze"
PS C:\> Get-NaSnapshot vol_nas | Select-Object Name
Name
----
Stable_Freeze
```
While creating a script file using PSTK, you sometimes need to select the latest of multiple Snapshots and use it as the starting point for FlexClone, etc.

In such a case, too, use the pipeline function described above and the Sort-Object cmdlet to easily get the Snapshot.

<span id="page-41-1"></span>**PS command 57) Get latest Snapshot using Sort-Object cmdlet**

```
PS C:\> $LatestSnapshot = Get-NaSnapshot vol_nas | Sort-Object Created -Descending
* Use the Sort-Object cmdlet to output objects in descending order at the creation time "Created"
* Register the objects output in descending order in the $LatestSnapshot variable as an object 
array
PS C:\> $LatestSnapshot | Select-Object Name, Created
Name Created
---- -------
Freezing0002 8/26/12 11:28 AM:34
daily.0 8/25/12 03:00 AM:11<br>daily.1 8/24/12 03:00 AM:12
daily.1 8/24/12 03:00 AM:12<br>daily.2 8/23/12 03:00 AM:10
                                     daily.2 8/23/12 03:00 AM:10
PS C:\> $LatestSnapshot[0]
* Get the first item in the $LatestSnapshot variable array
Name Created Total Cumulative Dependency
---- ------- ----- ---------- ----------
                                     Freezing0002 8/26/12 216.0 KB 216.0 KB
```
## <span id="page-41-0"></span>**6.8 Creating and Deleting FlexClone (Making Off-line and Deleting LUN and FlexVol volume)**

One of the big advantages of NetApp storage is that a replica volume can be created instantaneously from a Snapshot, a static image of data, regardless of the capacity. At the end of this report, there is a description of the FlexClone function, a replication function for this virtual data volume.

#### **Creating FlexClone**

<span id="page-41-2"></span>**PS command 58) Create FlexClone using New-NaVolClone cmdlet (without Snapshot specified)**

```
PS C:\> New-NaVolClone -CloneVolume vol_san_clone -ParentVolume vol_san -SpaceReserve none
Name State TotalSize Used Available Dedupe FilesUsed FilesTotal Aggregate
---- ----- --------- ---- --------- ------ --------- ---------- ---------
                     200 MB 4\% 198 MB False 158 2M aggr1
PS C:\> Get-NaSnapshot vol_san
Name Created Total Cumulative Dependency
---- ------- ----- ---------- ----------
clone_vol_san_clone.1 8/27/12 164.0 KB 164.0 KB busy,vclone
Stable_Freeze 8/23/12 292.0 KB 456.0 KB
hourly.0 8/27/12 308.0 KB 764.0 KB
hourly.1 8/27/12 340.0 KB 1.1 MB
hourly.2 8/27/12 340.0 KB 1.4 MB
* Without explicit Snapshot specification, Snapshots are automatically created.
```
<span id="page-42-0"></span>**PS command 59) Create FlexClone using New-NaVolClone cmdlet (with Snapshot specified)**

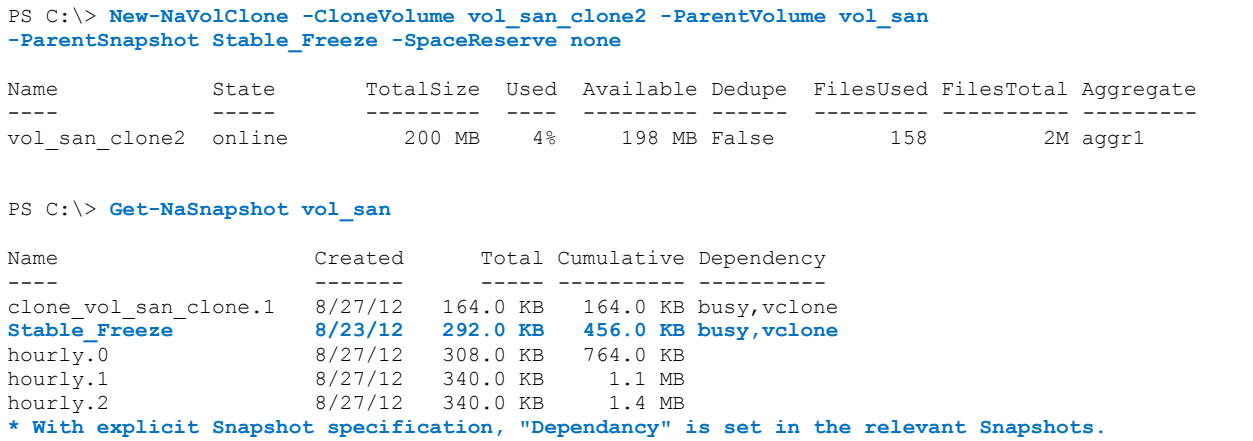

<span id="page-42-1"></span>**PS command 60) Check FlexClone relationship using Get-NaVol command** 

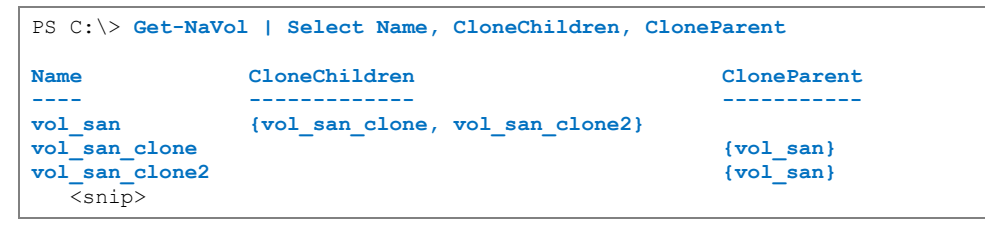

#### **Making Off-line and Deleting LUN and FlexVol volume**

Conceptually, a FlexClone volume can be handled in the same way as an ordinary FlexVol volume.

This section, using a FlexClone volume created earlier as an example, describes how to delete a LUN and a FlexVol volume.

<span id="page-42-2"></span>**PS command 61) Delete LUN using Remove-NaLunMap and Set/Remove-NaLun cmdlets**

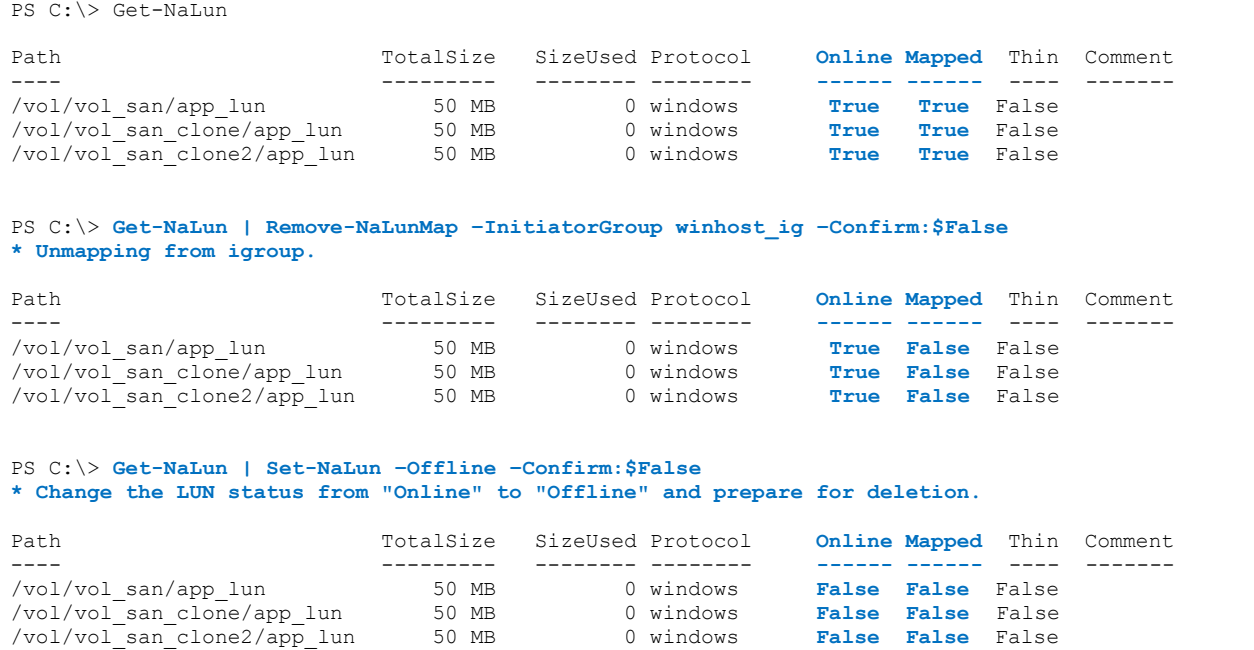

```
PS C:\> Get-NaLun | Remove-NaLun –Confirm:$False
* Bulk-delete LUNs.
PS C:\> Get-NaLun
```
This series of processing can be bulk-processed as shown below.

<span id="page-43-2"></span>**PS command 62) Bulk-processing of LUN deletion using pipeline**

```
PS C:\> Get-NaLun |
>> Remove-NaLunMap –InitiatorGroup winhost_ig –Confirm:$False |
>> Set-NaLun –Offline –Confirm:$False |
>> Remove-NaLUN –Confirm:$False
```
<span id="page-43-0"></span>**Table 20) How to bypass the confirmation of cmdlets**

About -Confirm argument

Many cmdlets for correcting or deleting objects are implemented in a way that prompts users for confirmation of the operation. Although the confirmation process is important, it might get in the way of script execution.

In such a case, specify  $Fals$ e in the -Confirm argument to bypass the interactive-type confirmation process.

Likewise, delete FlexVol volumes.

<span id="page-43-3"></span>**PS command 63) Use of pipeline to bulk-delete FlexVol volumes**

```
PS C:\> Get-NaVol |
>> Where-Object {($_.Name –match "nas"} –or ($_.Name –match "san")) |
>> Set-NaVol –Offline –Confirm:$False |
>> Remove-NaVol –Confirm:$False
```
The cmdlet shown above uses the process flow shown below.

<span id="page-43-1"></span>**Table 21) Tasks required deleting FlexVol volumes**

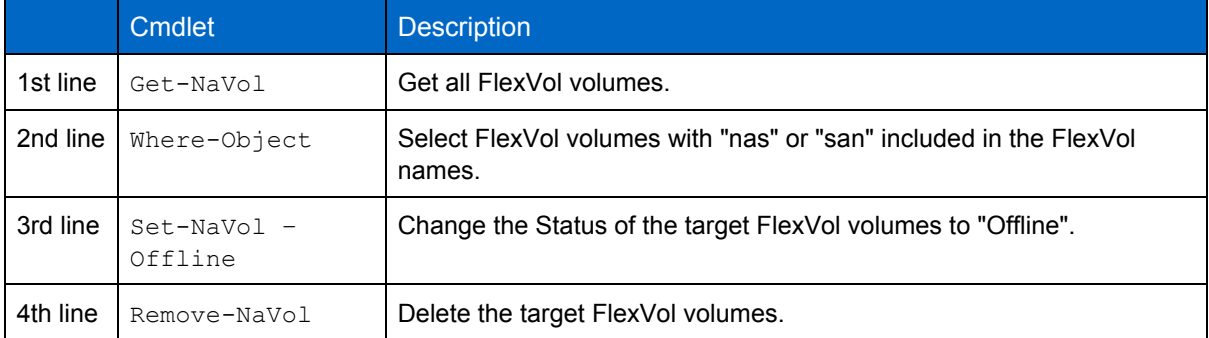

## <span id="page-44-0"></span>**7 Conclusion**

As mentioned in the Introduction, this report has been written as the first-steps guide for storage administrators who perform day-to-day management tasks using native commands of Data ONTAP to allow them to perform the basic ONTAP operations using PowerShell.

PowerShell is a shell that supports a wide range of applications according to the current system infrastructure management needs. You can start with the operations as an interactive CLI and develop them easily to create interactive wizards (CUI) or a simple window-based GUI. Furthermore, you can perform full-fledged collaboration with orchestration tools or various office suite products.

The operations described in this report are only the first threshold to an extensive world of PowerShell operations. We hope that you use this report as the springboard to further pursue your interest in the programming of management tasks and collaboration with orchestration tools.

As a next step, try entering a cmdlet described in this report into a text editor and executing it in the PowerShell window. You will be able to see a batch script, a simple one, with the potential of applying it to your day-to-day tasks.

At first, you can start with a simple list of cmdlets, then change the included constants to variables, and replace repetitious syntax and processing with functions. As you make changes bit by bit, you will be able to experience converting complex manual processing into a full-fledged automatic processing program.

As one of the major features, the NetApp storage products that run Data ONTAP allow you to fully utilize the stored data in a various ways using virtualization technologies. We hope this report helps you to utilize your data management environments in a more flexible manner.

> NetApp provides no representations or warranties regarding the accuracy, reliability or serviceability of any information or recommendations provided in this publication or with respect to any results that may be obtained by the use of the information or observance of any recommendations provided herein. The information in this document is distributed AS IS, and the use of this information or the implementation of any recommendations or techniques herein is a customer's responsibility and depends on the customer's ability to evaluate and integrate them into the customer's operational environment. This document and the information contained herein may be used solely in connection with the NetApp products discussed in this document.

#### Go further, faster\*

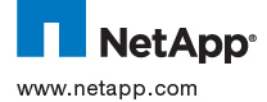

© 2013 NetApp, Inc. All rights reserved. Specifications are subject to change without notice. NetApp, the NetApp logo, Go further, faster, DataONTAP, FlexClone, FlexVol, RAID-DP, SnapDrive, SnapLock, SnapManager, SnapMirror, SnapRestore, Snapshot, SnapVault are trademarks or registered trademarks of NetApp, Inc. in the United States and/or other countries. Microsoft and Windows are registered trademarks of Microsoft Corporation. All other brands or products are trademarks or registered trademarks of their respective holders and should be treated as such. TR-4161-0413